### **Bab IV PEMBAHASAN**

#### **4.1 Perancangan Aplikasi**

#### **4.1.1 Flowchart Sistem**

 Aplikasi Buku Induk Siswa dan Pengolah Nilai Raport SD Pangudi Luhur Don Bosko dirancang berdasarkan flowchart yang akan digunakan oleh 4 *user*, yaitu kepala sekolah, tata usaha, wali kelas, dan guru.

 User dengan level kepala sekolah mempunyai hak akses penuh atas aplikasi, *proses diawali dengan login yaitu memasukkan username* dan password, jika login berhasil kepala sekolah dapat memanajemen user, manajemen identitas siswa, manajemen nilai rapor siswa, manajemen form-form, manajemen kelas, dan manajemen pelajaran. Flowchart tersebut dapat dilihat pada gambar 4.1.

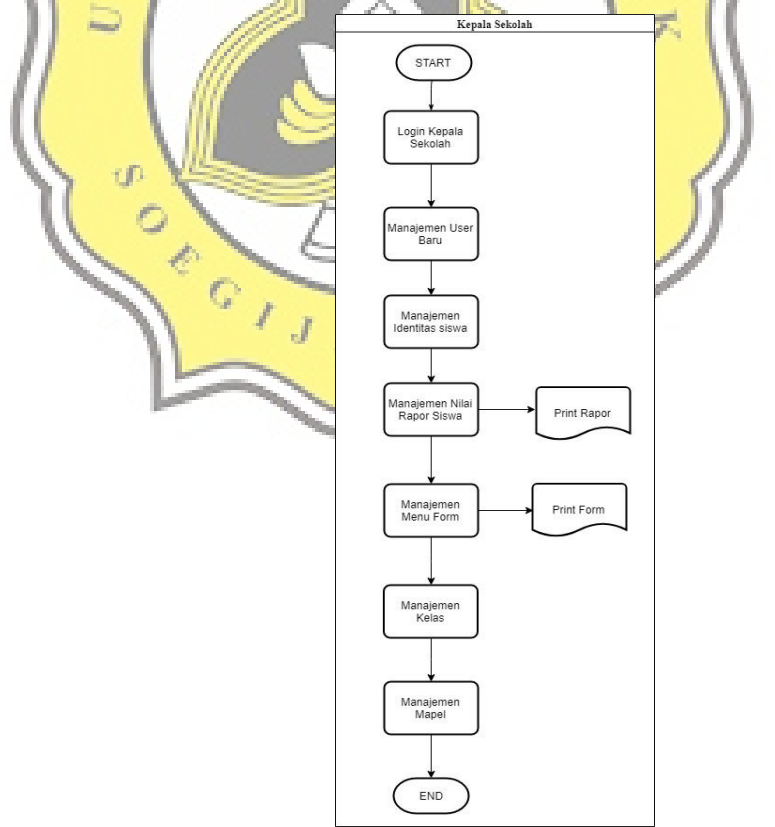

Gambar 4. 1 Flowchart user kepala sekolah

 User dengan level tata usaha mempunyai beberapa hak atas akses aplikasi, proses diawali dengan login yaitu memasukkan username dan password, jika login gagal tata usaha diberi pilihan untuk meminta akun sebagai user kepada kepala sekolah, stelah proses dilakukakan maka user dapat melakukan login kembali, jika login berhasil tata usaha dapat melakukan manajemen data siswa, lihat dan print nilai rapor, manajemen form-form, dan manajemen pelajaran. Flowchart tersebut dapat dilihat pada gambar 4.2.

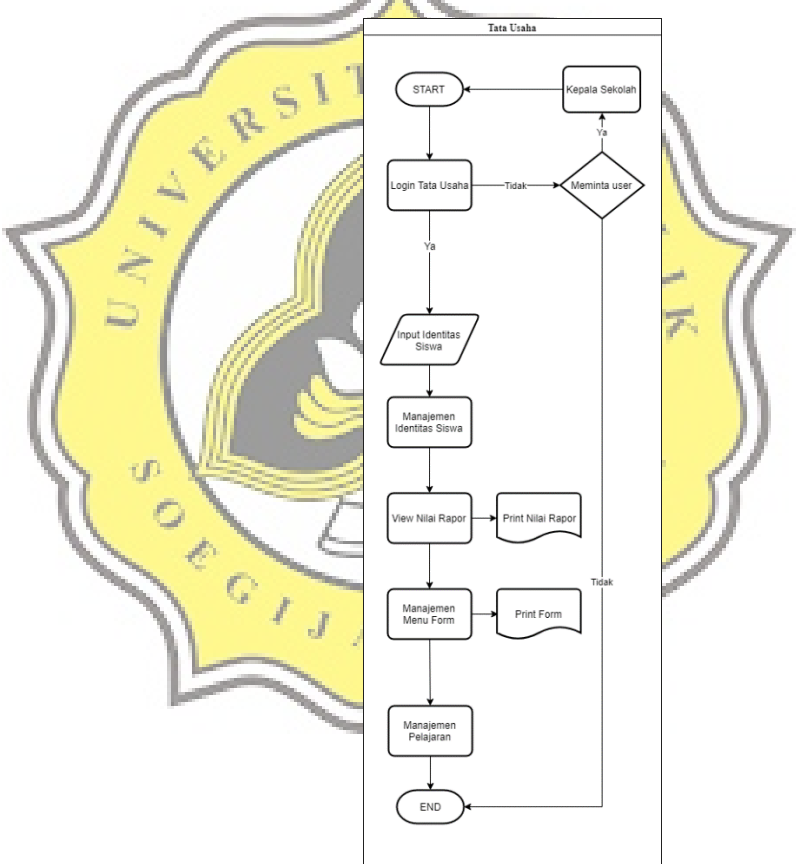

Gambar 4. 2 Flowchart user tata usaha

 User dengan level wali kelas mempunyai 2 hak atas akses aplikasi, proses diawali dengan login yaitu memasukkan username dan password, jika login gagal tata usaha diberi pilihan untuk meminta akun sebagai user kepada kepala sekolah, stelah proses dilakukakan maka user dapat melakukan login kembali, jika login berhasil wali kelas dapat melakukan lihat data siswa, dan lihat nilai rapor. Flowchart tersebut dapat dilihat pada gambar 4.3.

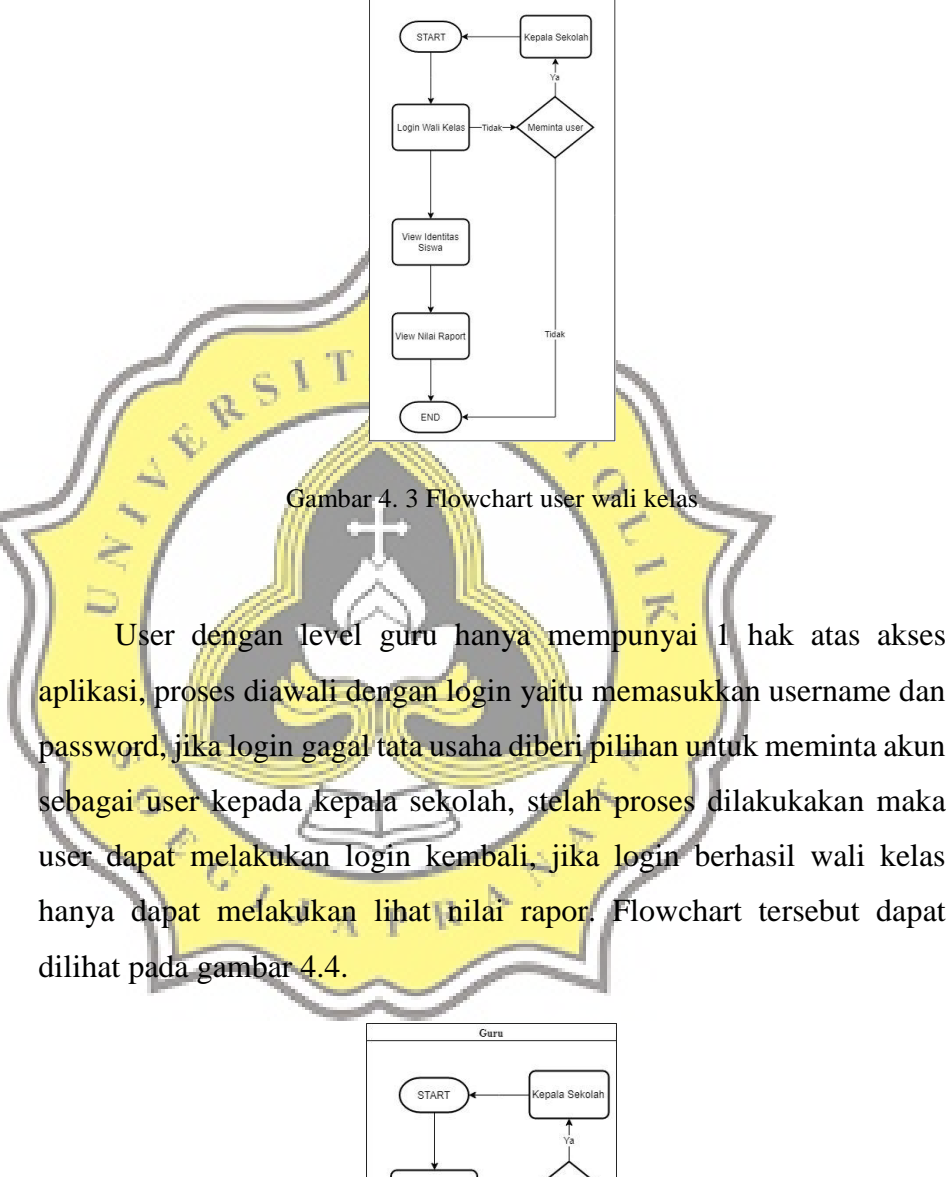

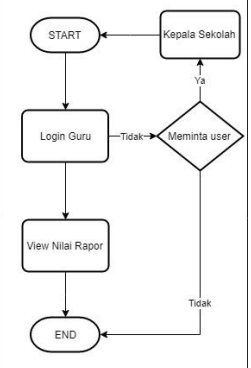

Gambar 4. 4 Flowchart user guru

### **4.1.2 Use Case Diagram**

 Pembuatan *use case* diagram berguna untuk mengetahui jumlah *user* serta fitur-fitur yang dapat diakses oleh tiap-tiap *user*. Dengan perancangan *use case* ini diharapkan tidak terjadi kesalahan dalam tahap pembuatan aplikasi. Use Case ini dapat dilihat pada gambar 4.2.

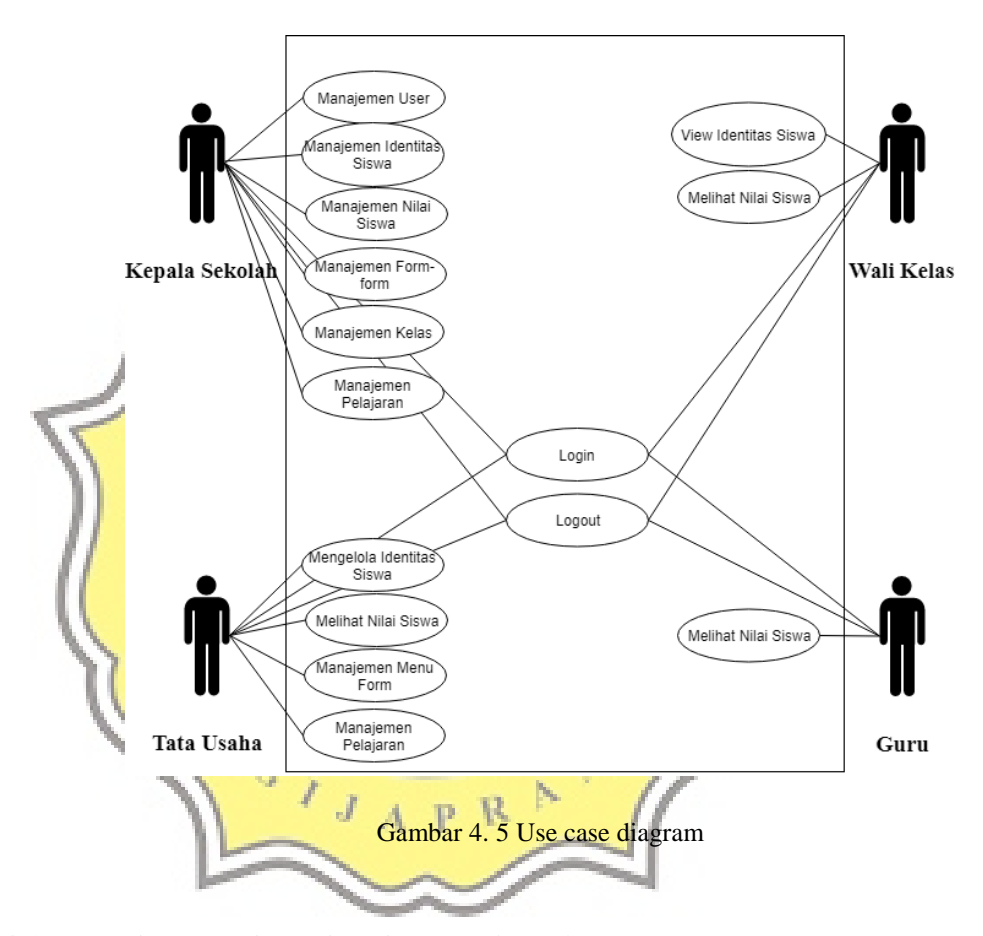

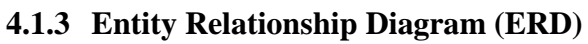

 Database dalam Aplikasi ini dirancang berdasarkan ERD pada gambar 4.6, 4.7, dan 4.8.

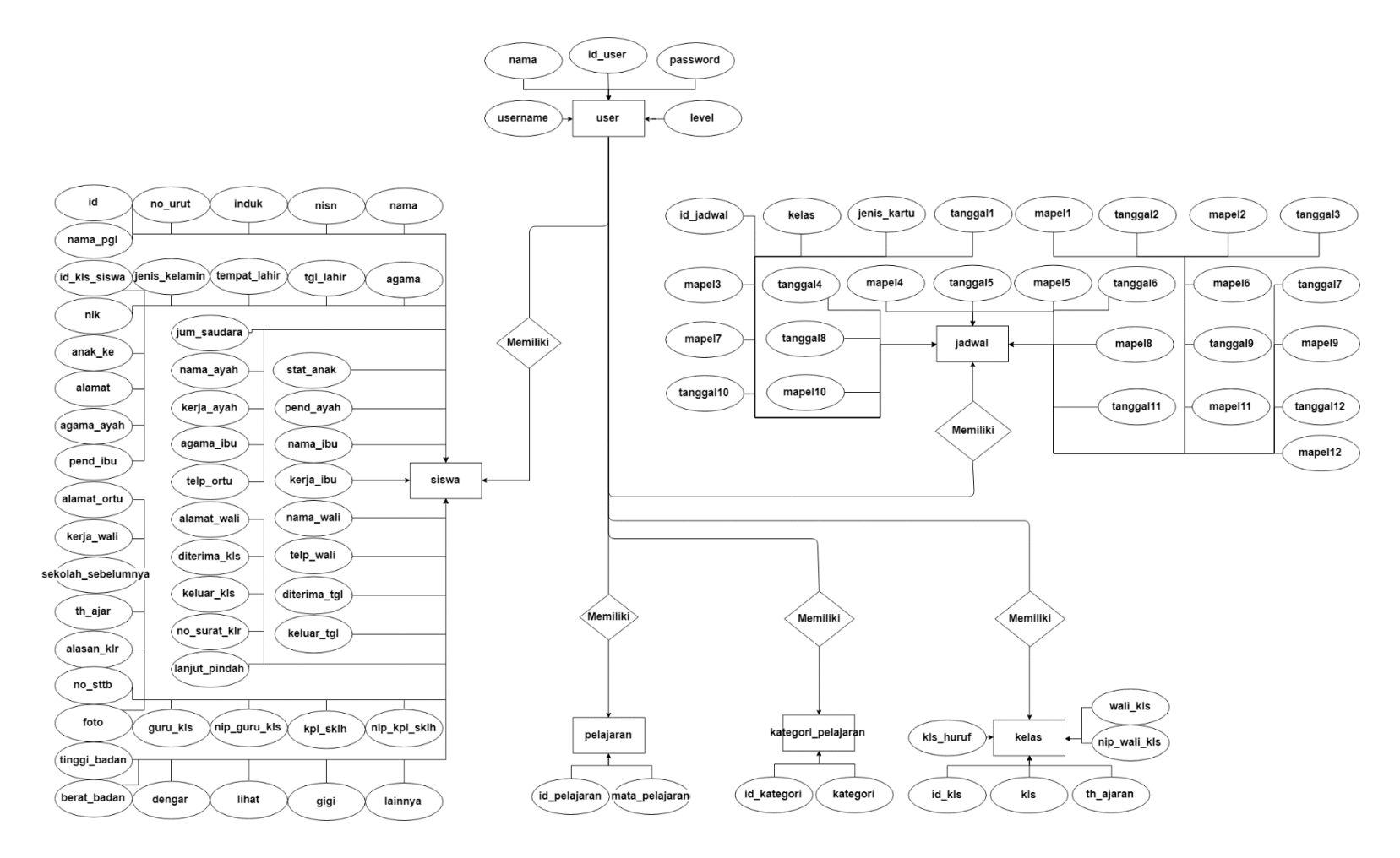

Gambar 4. 6 ERD bagian 1

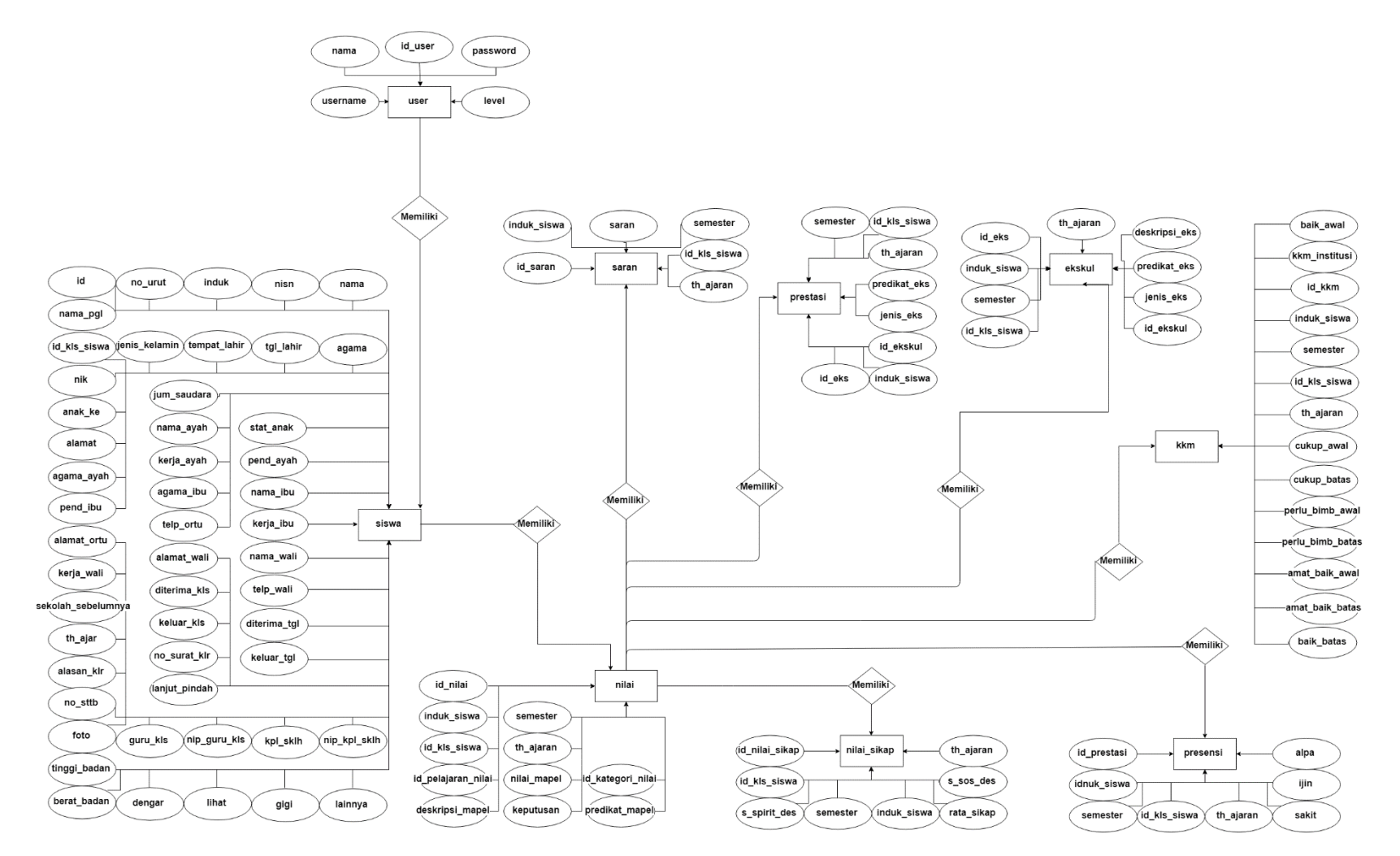

Gambar 4. 7 ERD bagian 2

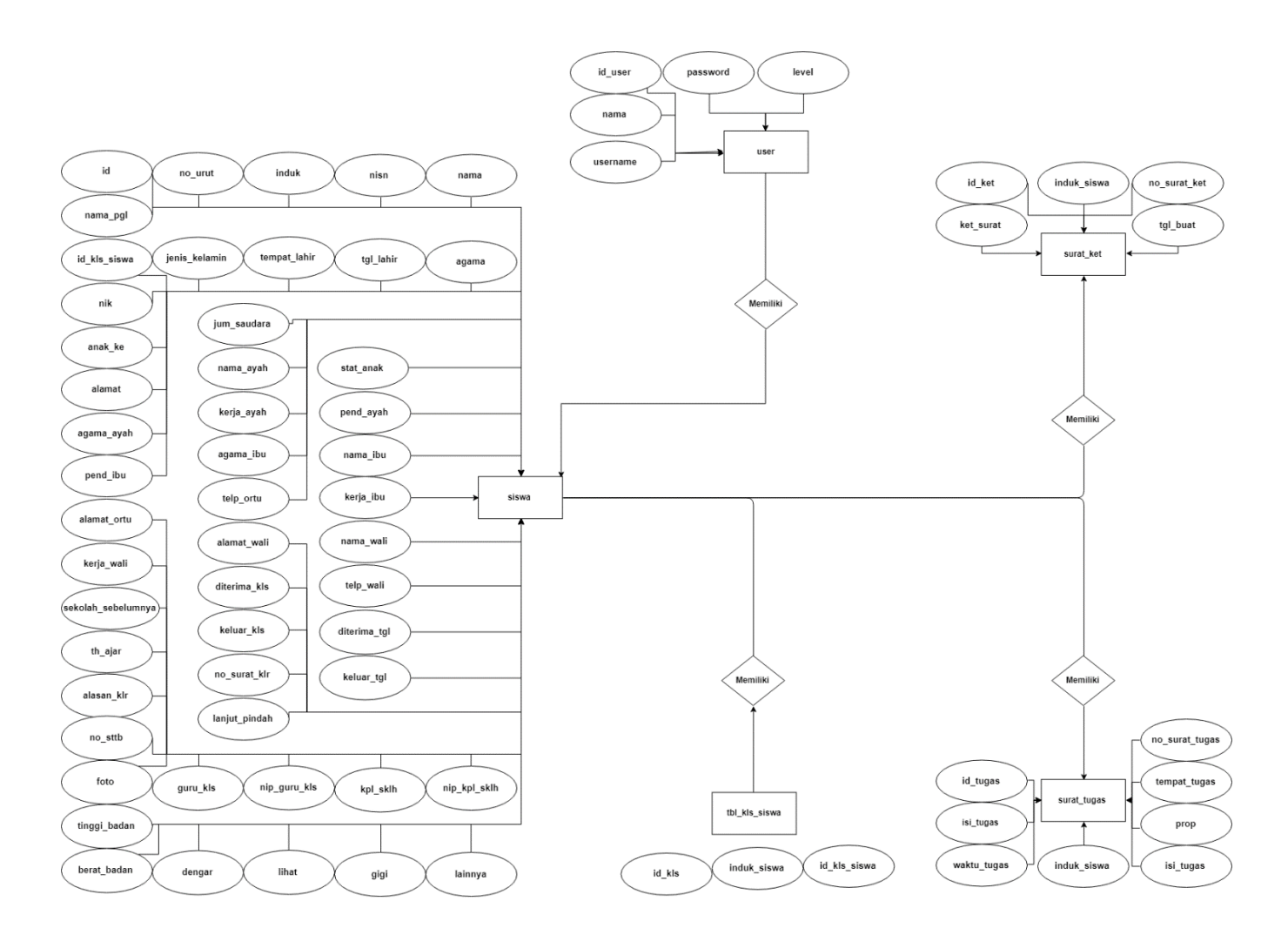

Gambar 4. 8 ERD bagian 3

## **4.1.4 Desain Mockup**

 Desain tampilan aplikasi dirancang agar memiliki interface yang mudah dalam pengoperasiannya. Rancangan tampilan Aplikasi Buku Induk Siswa dan Pengolah Nilai Raport SD Pangudi Luhur Don Bosko dapat dilihat pada gambar 4.4 hingga gambar 4.13.

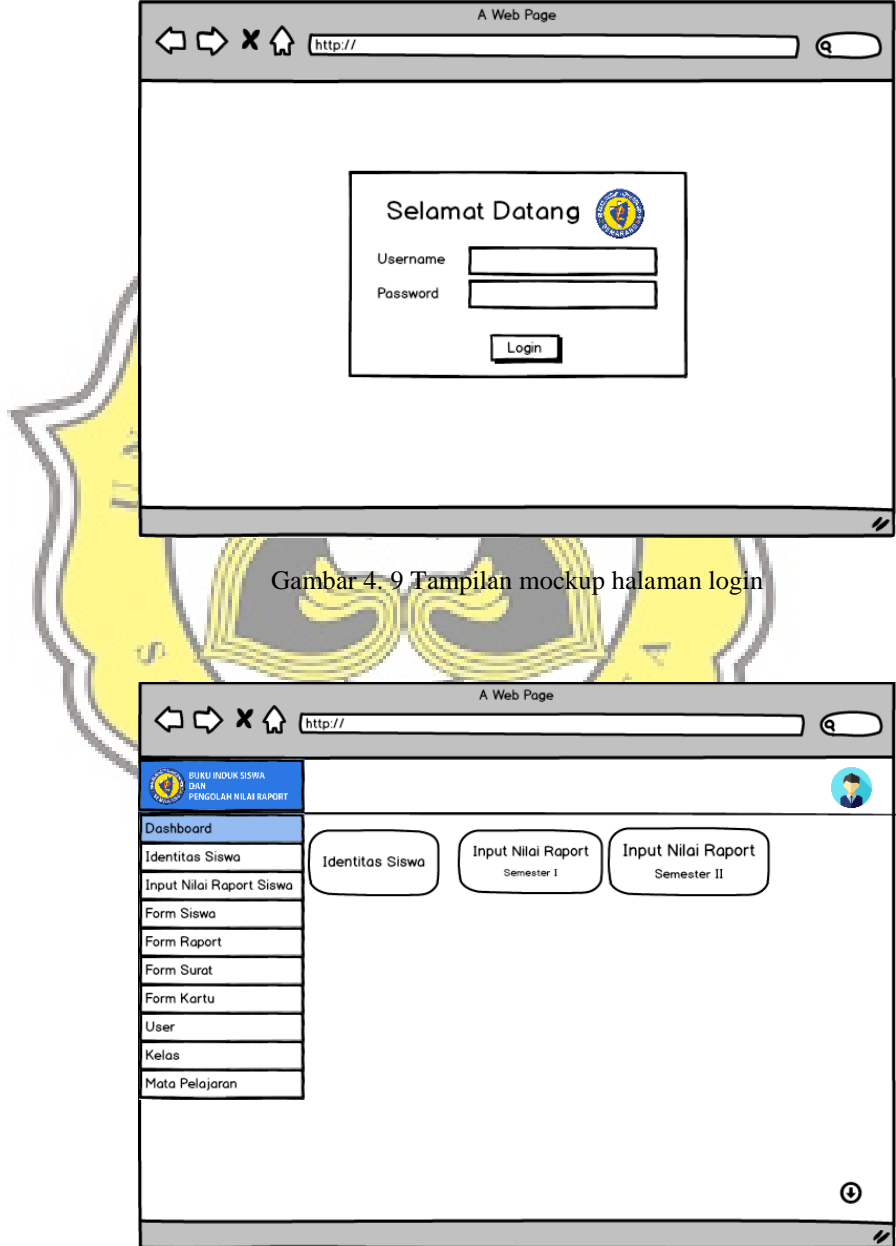

Gambar 4. 10 Tampilan mockup halaman dashboard

|                                                         |                          |                     |                                      | A Web Page          |       |                 |        |              |        |                  |
|---------------------------------------------------------|--------------------------|---------------------|--------------------------------------|---------------------|-------|-----------------|--------|--------------|--------|------------------|
| <b>AD X &amp; Ettp://</b>                               |                          |                     |                                      |                     |       |                 |        |              | Q.     |                  |
|                                                         |                          |                     |                                      |                     |       |                 |        |              |        |                  |
| BUKU INDUK SISWA<br>DAN<br>ø<br>PENGOLAH NILAI RAPORT   |                          |                     |                                      |                     |       |                 |        |              |        |                  |
| Dashboard                                               |                          |                     |                                      |                     |       |                 |        |              |        |                  |
| <b>Identitas Siswa</b>                                  |                          |                     | Tabel Identitas Siswa                |                     |       |                 |        |              |        |                  |
| Input Nilai Raport Siswa                                |                          | <b>Tambah Siswa</b> |                                      | <b>Import Siswa</b> |       |                 |        |              |        |                  |
| Form Siswa                                              | No                       | Induk               | <b>NISN</b>                          | Nama                |       | Kelas           | Action |              |        |                  |
| Form Raport                                             | $\mathbf{1}$             | 1111                | 1234                                 | Nama Siswa 1        |       | 1A              |        | Û            |        |                  |
| Form Surat                                              | 2                        | 2222                | 2345                                 | Nama Siswa 2        |       | 1A              |        | 會            |        |                  |
| Form Kartu                                              | 3                        | 3333                | 3456                                 | Nama Siswa 3        |       | 1A              |        | Û            |        |                  |
| User                                                    | 4                        | 4444                | 4567                                 | Nama Siswa 4        |       | 1А              |        | û            |        |                  |
| Kelas                                                   |                          |                     |                                      |                     |       |                 |        | û            |        |                  |
| Mata Pelajaran                                          | 5                        | 5555                | 5678                                 | Nama Siswa 5        |       | 1A              |        |              |        |                  |
|                                                         | 6                        | 6666                | 6789                                 | Nama Siswa 6        |       | 1A              |        | ੋ            |        |                  |
|                                                         | $\overline{\phantom{a}}$ | 7777                | 7891                                 | Nama Siswa 7        |       | 1A              |        | Û            |        |                  |
|                                                         | 8                        | 8888                | 8912                                 | Nama Siswa 8        |       | 1A              | Í      | Û            |        |                  |
|                                                         |                          |                     |                                      |                     |       |                 |        |              | ⊕      |                  |
|                                                         |                          |                     |                                      |                     |       |                 |        |              |        | $\overline{\nu}$ |
|                                                         |                          |                     |                                      |                     |       |                 |        |              |        |                  |
|                                                         |                          |                     |                                      |                     |       |                 |        |              |        |                  |
| Gambar 4. 11 Tampilan mockup halaman Identitas siswa    |                          |                     |                                      |                     |       |                 |        |              |        |                  |
|                                                         |                          |                     |                                      |                     |       |                 |        |              |        |                  |
|                                                         |                          |                     |                                      |                     |       |                 |        |              |        |                  |
|                                                         |                          |                     |                                      |                     |       |                 |        |              |        |                  |
|                                                         |                          |                     |                                      | A Web Page          |       |                 |        |              |        |                  |
| ○ C> X <> Ettp://                                       |                          |                     |                                      |                     |       |                 |        |              | Q      |                  |
|                                                         |                          |                     |                                      |                     |       |                 |        |              |        |                  |
| <b>BUKU INDUK SISWA</b><br>DAN<br>PENGOLAH NILAI RAPORT |                          |                     |                                      |                     |       |                 |        |              |        |                  |
| Dashboard                                               |                          |                     |                                      |                     |       |                 |        |              |        |                  |
| Identitas Siswa                                         |                          |                     | Form Raport Semester I               |                     |       |                 |        |              |        |                  |
| <b>Input Nilai Raport Siswa</b>                         |                          |                     | <b>Import Nilai Siswa Dari Excel</b> |                     |       |                 |        |              |        |                  |
| <b>Input Nilai Raport SMT I</b>                         |                          | No Induk            | Nama                                 | Semester            | Kelas | Tahun Pelajaran |        | Foto         | Action |                  |
| Input Nilai Raport SMT II                               | 1                        | 1111                | Nama Siswa 1                         | 1                   | 1A    | 2019/2020       |        | <u>يو</u>    | 〃₿     |                  |
| Form Siswa                                              | 2                        | 2222                | Nama Siswa 2                         | 1                   | 1A    | 2019/2020       |        | ะ            | I<br>₿ |                  |
| Form Raport                                             | 3                        | 3333                | Nama Siswa 3                         | 1                   | 1A    | 2019/2020       |        |              | ₿<br>Í |                  |
| Form Surat                                              |                          |                     |                                      |                     |       |                 |        | 73 P.S       |        |                  |
| Form Kartu                                              | 4                        | 4444                | Nama Siswa 4                         | 1.                  | 1A    | 2019/2020       |        |              | ₿      |                  |
| User                                                    | 5                        | 5555                | Nama Siswa 5                         | 1                   | 1A    | 2019/2020       |        | $\mathbf{E}$ | ∕ ⊖    |                  |
| Kelas                                                   | 6                        | 6666                | Nama Siswa 6                         | 1                   | 1A    | 2019/2020       |        | $\Xi$        | ₿      |                  |
| Mata Pelajaran                                          | 7                        | 7777                | Nama Siswa 7                         | 1                   | 1A    | 2019/2020       |        | ط⊒           | ₿      |                  |
|                                                         | 8                        | 8888                | Nama Siswa 8                         | 1                   | 1A    | 2019/2020       |        |              | ₽      |                  |
|                                                         |                          |                     |                                      |                     |       |                 |        |              | ⊕      |                  |
|                                                         |                          |                     |                                      |                     |       |                 |        |              |        | $\overline{\nu}$ |
|                                                         |                          |                     |                                      |                     |       |                 |        |              |        |                  |

Gambar 4. 12 Tampilan mockup halaman input nilai raport semester 1

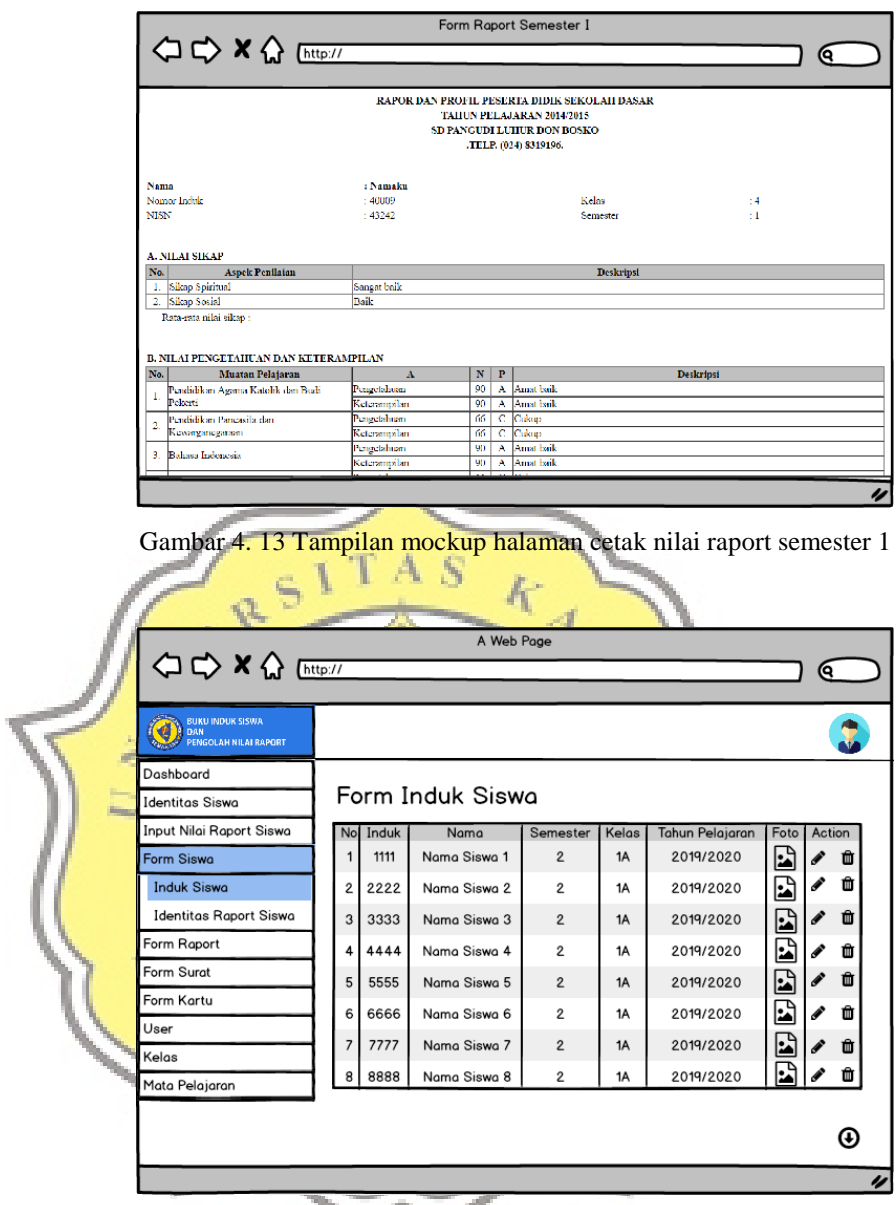

Gambar 4. 14 Tampilan mockup halaman form induk siswa

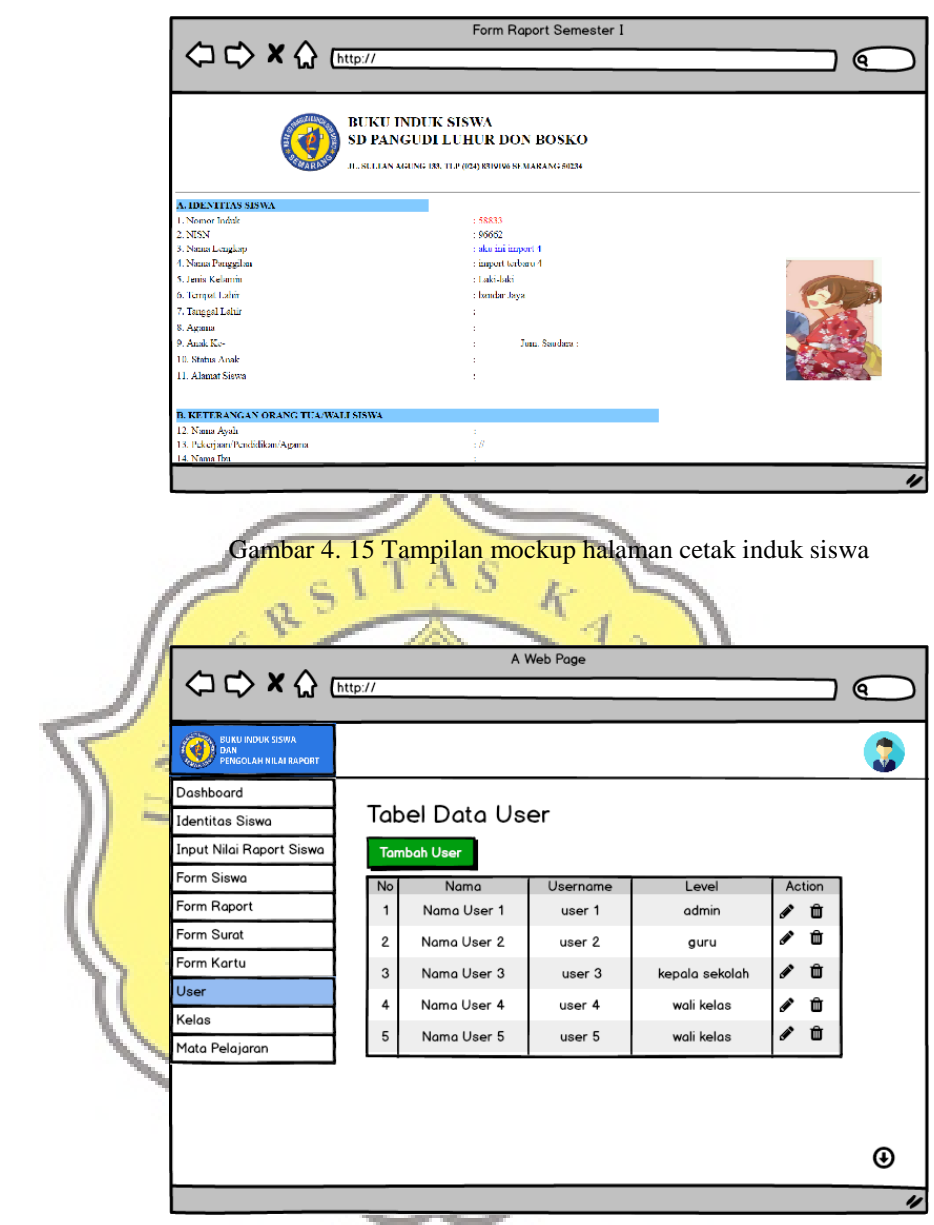

Gambar 4. 16 Tampilan mockup halaman user

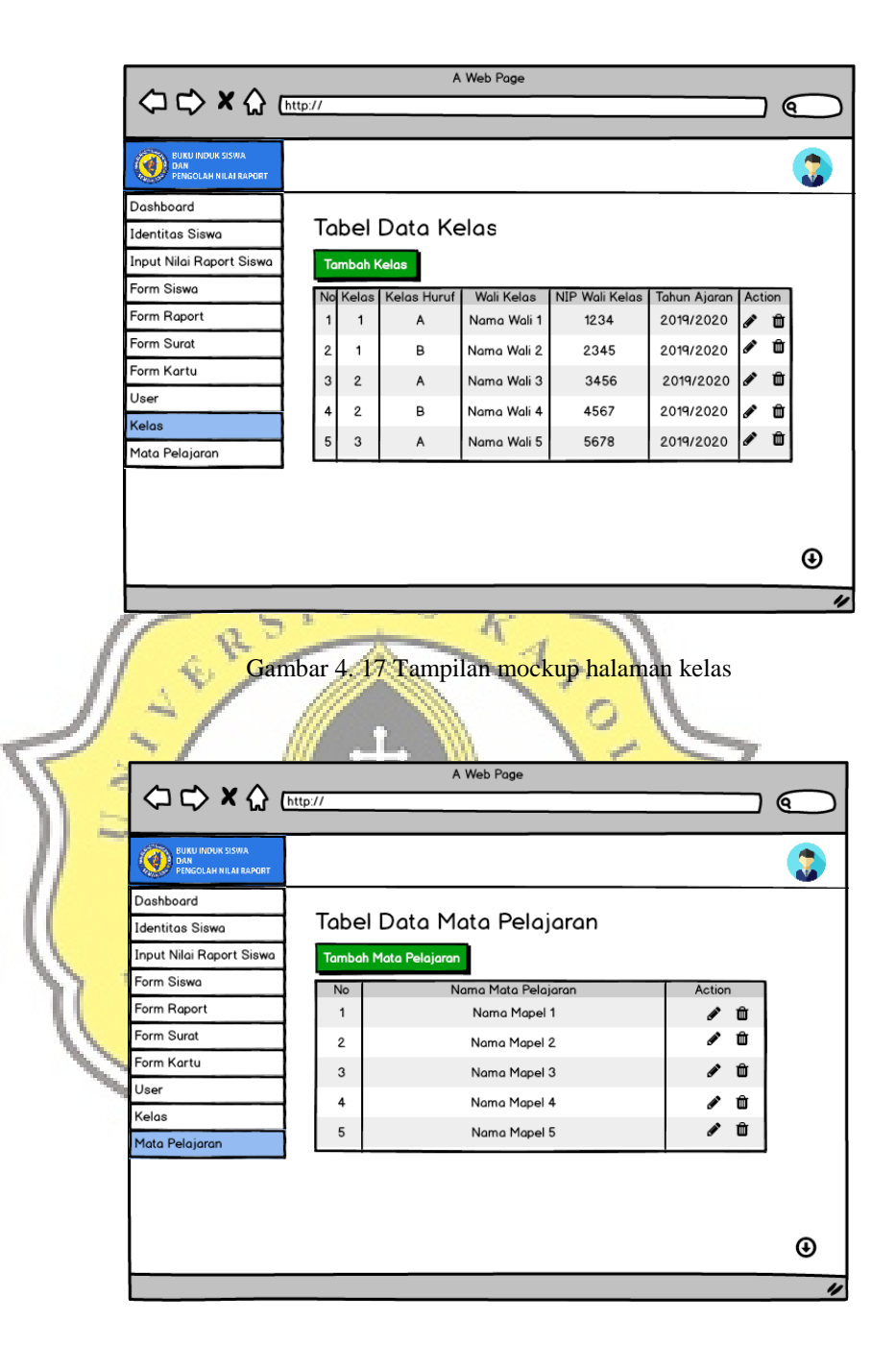

Gambar 4. 18 Tampilan mockup halaman mata pelajaran

#### **4.2 Pembuatan Aplikasi**

Aplikasi Buku Induk Siswa dan Pengolah Nilai Raport SD Pangudi Luhur Don Bosko dibuat menggunakan aplikasi Sublime sebagai tempat penulisan *code,* Xampp digunakan sebagai database phpMyAdmin, dan Bootstrap sebagai tampilan Aplikasi Buku Induk Siswa dan Pengolah Nilai

Raport SD Pangudi Luhur Don Bosko. Gambar 4.14 dan 4.15 merupakan tampilan aplikasi Sublime dan phpMyAdmin.

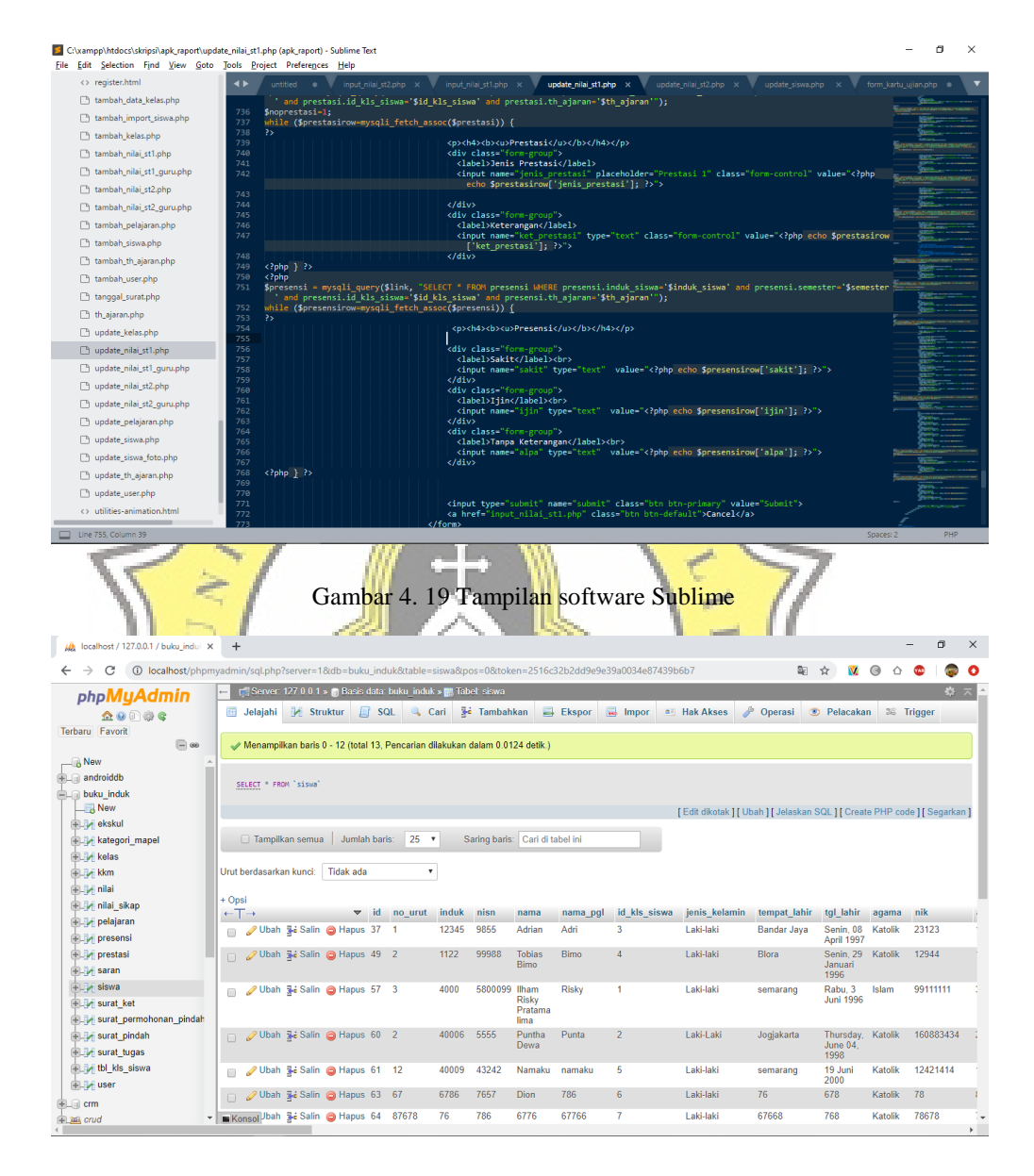

Gambar 4. 20 Tampilan database phpMyAdmin

Aplikasi Buku Induk Siswa dan Pengolah Nilai Raport SD Pangudi Luhur Don Bosko dikembangkan untuk 4 *user* yaitu, kepala sekolah, tata usaha, wali kelas, dan guru. Setiap *user* mempunyai role yang berbeda-beda sehingga masing-masing *user* memiliki hak yang berbeda-beda pula untuk dapat mengakses halaman-halaman tertentu dalam aplikasi. Berikut ini alur yang terdapat dalam aplikasi :

#### **4.2.1 Login**

 Pada proses login ditentukan oleh 4 role untuk menentukan halam apa saja yang dapat diakses oleh user tersebut. Empat role tersebut adalah kepala sekolah, tata usaha, wali kelas, dan guru. Tampilan halaman login dapat dilihat pada gambar 4.16.

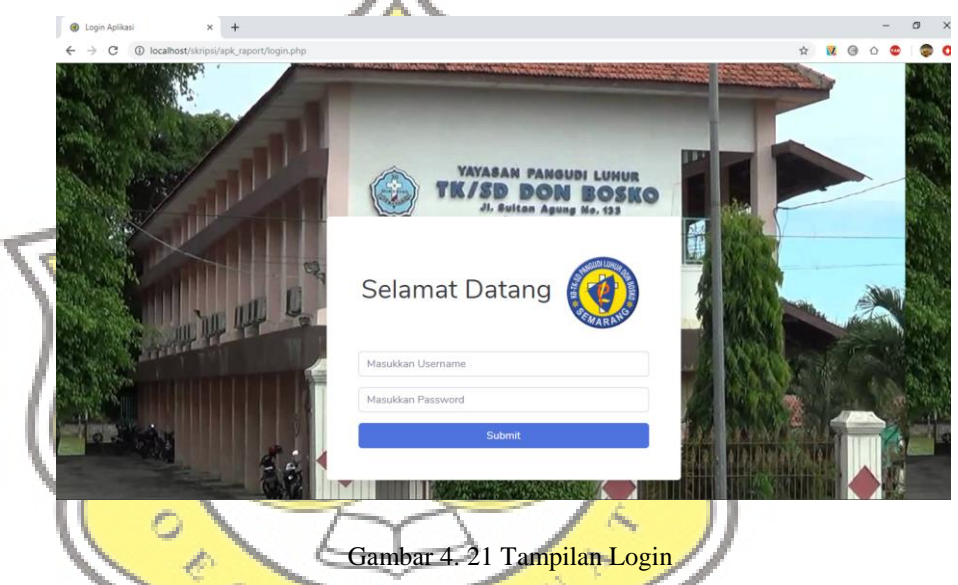

Script proses login dapat dilihat pada gambar 4.17. Proses yang pertama kali dilakukan setalah user mengisi username dan password adalah mencari data tersebut apakah data tersebut ada di database, jika data username dan password ditemukan di database maka langkah berikutnya adalah mengecek level, dan user akan masuk ke halaman sesuai dengan levelnya.

*<?php // mengaktifkan session pada php session\_start();* 

*// menghubungkan php dengan koneksi database include 'config.php';* 

*// menangkap data yang dikirim dari form login* 

*if(isset(\$\_POST['submit'])){ \$username = \$\_POST['username']; \$password = md5(\$\_POST['password']);* 

*// menyeleksi data user dengan username dan password yang sesuai \$login = mysqli\_query(\$link,"SELECT \* FROM user where username='\$username' and password='\$password'"); // menghitung jumlah data yang ditemukan \$cek = mysqli\_num\_rows(\$login);* 

*// cek apakah username dan password di temukan pada database if(\$cek > 0){* 

 *\$data = mysqli\_fetch\_array(\$login);* 

 *if (\$username == \$data['username'] AND \$password == \$data['password']){ // cek jika user login sebagai kepala sekolah if(\$data['level']==" kepala\_sekolah "){* 

 *// buat session login dan username \$\_SESSION['username'] = \$username; \$\_SESSION['level'] = " kepala\_sekolah "; // alihkan ke halaman dashboard admin header("location:index.php");* 

 *// cek jika user login sebagai kepala sekolah } else if(\$data['level']=="tata\_usaha"){ // buat session login dan username \$\_SESSION['username'] = \$username; \$\_SESSION['level'] = " tata\_usaha "; // alihkan ke halaman dashboard kepala sekolah header("location:index\_ tata\_usaha.php");*

 *// cek jika user login sebagai wali kelas } else if(\$data['level']=="wali\_kelas"){ // buat session login dan username \$\_SESSION['username'] = \$username; \$\_SESSION['level'] = "wali\_kelas"; // alihkan ke halaman dashboard guru header("location:index\_wali\_kelas.php");* 

```
 // cek jika user login sebagai guru 
  } else if($data['level']=="guru"){ 
   // buat session login dan username 
   $_SESSION['username'] = $username; 
   $_SESSION['level'] = "guru"; 
   // alihkan ke halaman dashboard guru 
   header("location:index_guru.php"); 
  } else{ 
   // alihkan ke halaman login kembali 
   header("location:login.php?pesan=gagal"); 
 } 
} 
}else{
```
 *echo '<div class="alert alert-warning">Username atau Password tidak terdaftar</div>'; } } ?>*

Gambar 4. 22 Script proses login user

### **4.2.2 Halaman Indentitas Siswa**

Gambar 4.18. merupakan halaman identitas siswa yang dapat menampilkan semua data identitas siswa. Pada halaman ini memiliki fitur-fitur diantaranya tambah, update, dan delete data. Selain fitur umum tersebut, juga terdapat fitur tambah data siswa dengan import melalui *file* Excel, kemudian export data yang ditampilkan oleh tabel kedalam bentuk *file* excel, serta dapat memilih kolom yang ingin ditampilkan dengan menggunakan fitur colu<mark>mn visib</mark>ility.

| C<br>$\leftarrow$<br>$\rightarrow$                             | 1 localhost/skripsi/apk_raport/data_siswa.php |                |                           |       |             |                     |                  |           | W.            | $\Theta$     |
|----------------------------------------------------------------|-----------------------------------------------|----------------|---------------------------|-------|-------------|---------------------|------------------|-----------|---------------|--------------|
| <b>BUKU INDUK SISWA</b><br><b>DAN</b><br>PENGOLAH NILAI RAPORT |                                               |                |                           |       |             |                     |                  |           |               |              |
| <b>@</b> Dashboard                                             | Tabel Identitas Siswa                         |                |                           |       |             |                     |                  |           |               |              |
| <b>DATA</b>                                                    |                                               |                |                           |       |             |                     |                  |           |               |              |
| E Identitas Siswa                                              | + Tambah Siswa                                |                | + Import Siswa Dari Excel |       |             |                     |                  |           |               |              |
|                                                                |                                               |                |                           |       |             |                     |                  |           |               |              |
| In Input Nilai Rapor Siswa                                     | Show $10 \cdot$ entries                       | Excel          | Column visibility         |       |             |                     |                  |           | Search:       |              |
| <b>FORM</b>                                                    |                                               |                |                           |       |             |                     |                  |           |               |              |
| Form Siswa<br>٠                                                | Action                                        | No             | No Urut                   | Induk | <b>NISN</b> | Nama                | Nama Panggil     | Kelas     | Jenis Kelamin | Tempat Lahir |
| <b>EB</b> Form Raport<br>٠                                     | $\mathbb{Z}$<br>٠                             | 1              | 30                        | 58833 | 96662       | aku ini             | import terbaru 4 | <b>5A</b> | Laki-laki     | bandar Jaya  |
| <b>EB</b> Form Surat<br>٠                                      |                                               |                |                           |       |             | import 4            |                  |           |               |              |
| <b>ED</b> Form Kartu<br>٠                                      | $\mathbb{R}$ $\mathbb{R}$                     | $\overline{z}$ | B                         | 88555 | 96662       | aku ini<br>import 3 | import terbaru 3 | 48        | Laki-laki     |              |

Gambar 4. 23 Tampilan halaman identitas siswa

 Script untuk menampilkan data identitas siswa dapat dilihat pada lampiran bagian (1. Script untuk menampilkan data siswa).

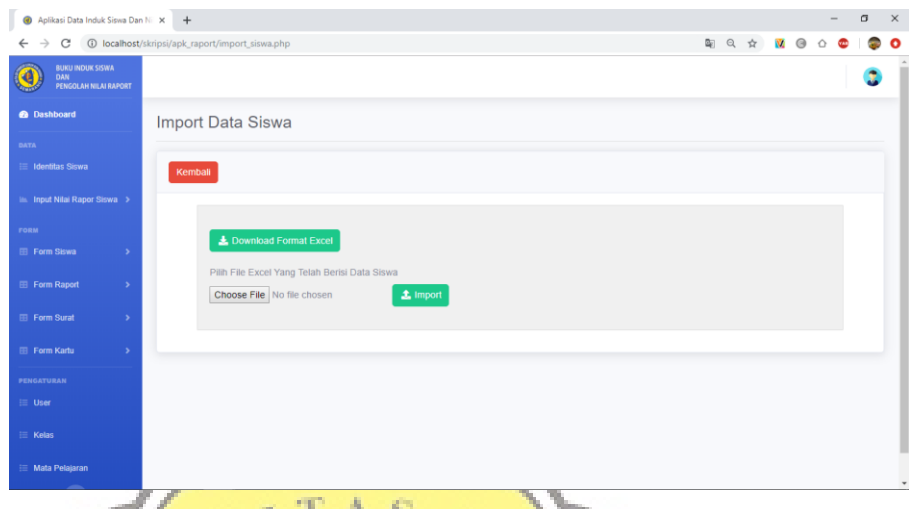

Gambar 4. 24 Tampilan import identitas siswa

Ĝ.

 Selain menambah data satu per satu, tambah data siswa juga dapat dilakukan dengan mengimport data siswa dari *file* excel dengan syarat memasukkan data sesuai dengan format excel yang disediakan, format tersebut bisa di dapatkan dengan menekan tombol download format excel. Keunggulan dari import data dengan *file* excel, data dapat ditambahkan dengan jumlah yang banyak sekaligus dalam satu kali import. Fitur tersebut dapat dilihat pada gambar 4.19.

 Script yang digunakan dalam import data siswa *file* excel dalam dilihat pada lapiran bagian 2 (2. Script import data siswa excel).

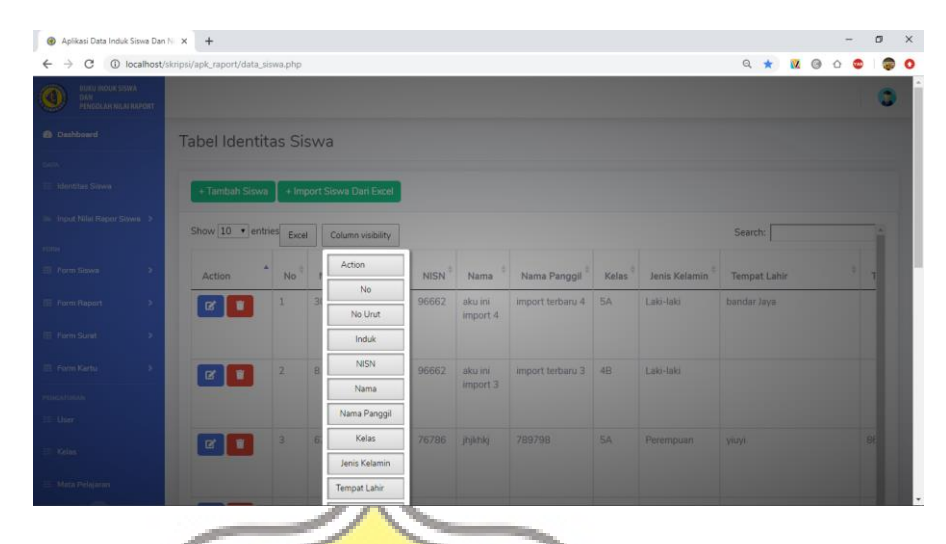

Gambar 4. 25 Tampilan column visibility identitas siswa

Script yang digunakan untuk menampilkan tombol export tabel dalam bentuk excel dan tombol *column visibility* dapat dilihat pada gambar 4.21*.*

 $AA$ 

```
ÿ.
// Call the dataTables jQuery plugin 
$(document).ready(function() { 
                                                    \frac{1}{2} $('#dataTable').DataTable( { 
    "select": { 
                                  PRAT
          style: 'multi' 
                             \overline{A} }, 
     "dom": 'lBfrtip', 
     "stateSave": true, 
       "buttons": [{ 
              extend: 'excelHtml5', 
              exportOptions:{ 
                        columns: ':visible' 
       } 
      }, 
          'colvis' 
      ] 
   });
```
*});*

Gambar 4. 26 Script yang menampilkan tombol export excel dan column visibility

### **4.2.3 Halaman Nilai Rapor Siswa**

Halaman nilai rapor siswa berfungsi untuk menampilkan data nilai rapor siswa yang dibagi menjadi nilai semester 1 dan semester 2. Nilai yang telah diinput kemudian bisa dilakukan proses update dan print.

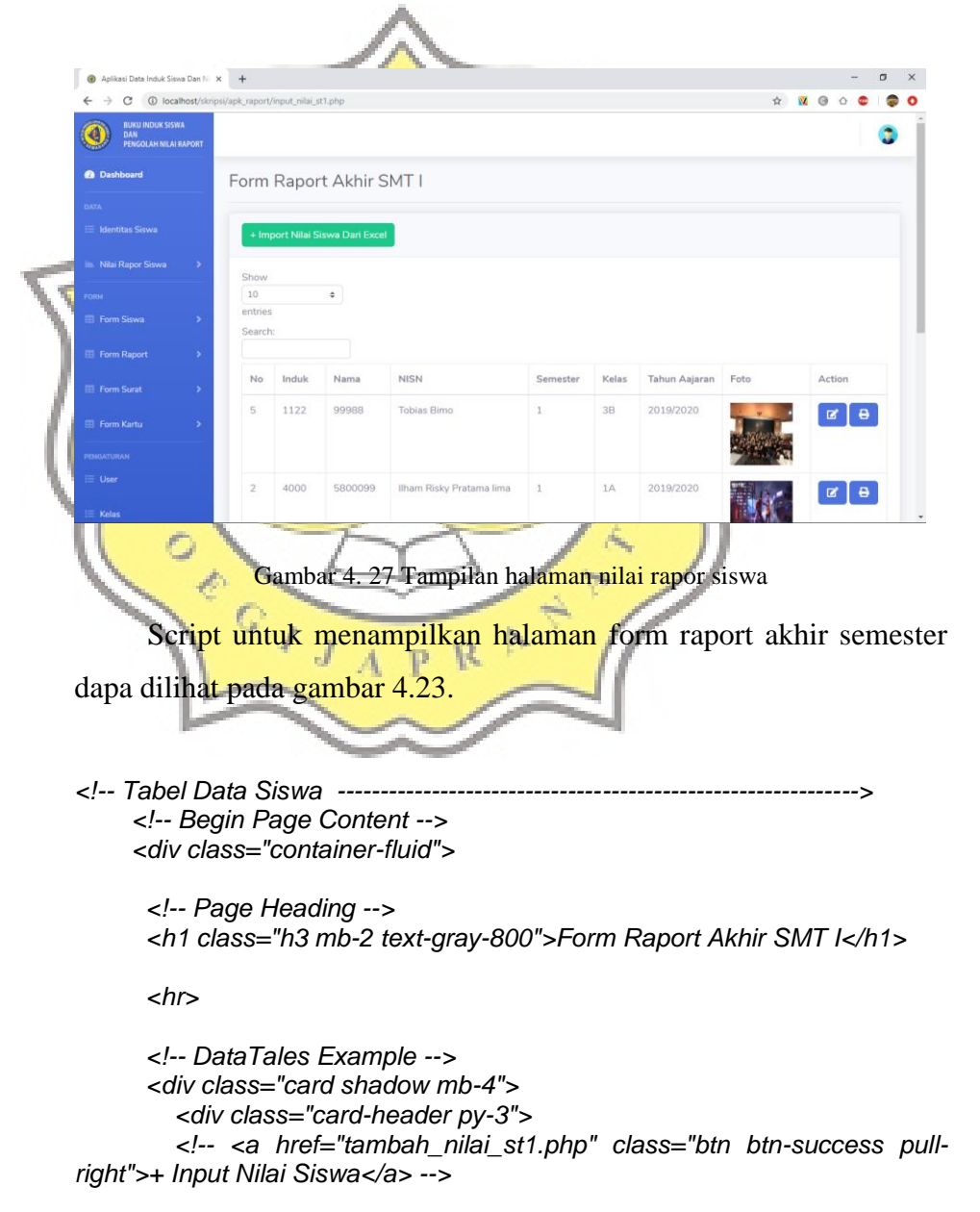

```
 <a href="import_nilai_st1.php" class="btn btn-success pull-right">+ 
Import Nilai Siswa Dari Excel</a> 
          <!-- <a href="import_nilai_st1.php" class="btn btn-success pull-
right">+ Import Nilai Siswa Dari Excel</a> --> 
        </div> 
        <div class="card-body"> 
          <div class="table-responsive"> 
           <table class="table table-bordered" id="dataTable" width="100%" 
cellspacing=""> 
              <thead> 
                    <tr> 
                       <th>No</th>
                      <th>Induk</th> 
                       <th>Nama</th> 
                       <th>NISN</th> 
                       <th>Semester</th> 
                       <th>Kelas</th> 
                       <th>Tahun Aajaran</th> 
                       <th>Foto</th> 
                       <th>Action</th> 
                    </tr> 
              </thead> 
             <tbody> 
             </div> 
             <?php 
             // Include config file 
             include "config.php"; 
             //query ke database SELECT tabel nilai urut berdasarkan id yang 
paling besar 
             $sql = mysqli_query($link, "SELECT nilai.*, siswa.induk, 
siswa.nisn, siswa.nama, siswa.foto 
               FROM nilai, siswa 
               WHERE nilai.induk_siswa = siswa.induk 
 and nilai.semester='1' GROUP BY nilai.induk_siswa, 
nilai.semester ORDER BY id_nilai DESC") or die(mysqli_error($link)); 
             //jika query diatas menghasilkan nilai > 0 maka menjalankan 
script di bawah if... 
             if(mysqli_num_rows($sql) > 0){ 
              //membuat variabel $no untuk menyimpan nomor urut 
              $no = 1; //melakukan perulangan while dengan dari dari query $sql 
               while($row = mysqli_fetch_assoc($sql)){ 
                //menampilkan data perulangan 
                        echo '<tr> 
                          <td>' . $no . '</td> 
                         <td>' . $row['induk'] . '</td> 
                         <td>' . $row['nisn'] . '</td> 
                         <td>' . $row['nama'] . '</td> 
                         <td>' . $row['semester'] . '</td> 
                         <td>' . $row['id_kls_siswa'] .'</td> 
                         <td>' . $row['th_ajaran'] . '</td>
```
 *<td> <img src=" ' . \$row['foto'] . ' " width="100"* 

*height="100"></td>* 

 *<td>* 

 *</td> </tr>* 

 *mysqli\_close(\$link);* 

 *?> </tbody> </table> </div> </div> </div>* 

 *<a href="update\_nilai\_st1.php?induk\_siswa='.* 

*\$row['induk\_siswa'] .'&semester='.\$row['semester'].'&id\_kls\_siswa='.\$row['id\_kls\_siswa'].'&th\_aja ran='.\$row['th\_ajaran'].'" class="btn btn-primary"title="Edit"><i class="fa fa-fw fa-edit"></i> </a>* 

 *<a href="f\_nilai\_st1.php?induk\_siswa='.* 

*\$row['induk\_siswa'] .'&semester='.\$row['semester'].'&id\_kls\_siswa='.\$row['id\_kls\_siswa'].'&th\_aja ran='.\$row['th\_ajaran'].'" class="btn btn-primary"title="Cetak"><i class="fa fafw fa-print"></i> </a>* 

 *<!--<a href="delete\_nilai\_st1.php?id\_nilai='. \$row['id\_nilai'].'" class="btn btn-danger hapus"><i class="fa fa-fw fa*trash"></i></a> h  $\lnot$ 

 $\sim$   $\sim$   $\sim$   $\sim$  *\$no++;*   $\|$   $\|$   $\|$  *// Free result set // mysqli\_free\_result(\$result); } else{ echo '<p><em>Data tidak ditemukan.</em></p>'; } // Close connection* 

*<!-- End Tabel Data Siswa --------------------------------------------------------------->* 

D,

Gambar 4. 28 Script tampil halaman nilai rapor

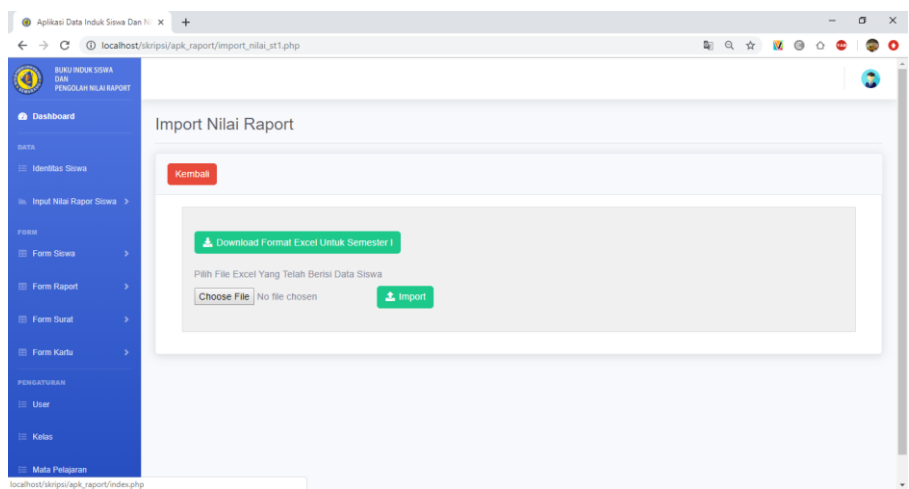

Gambar 4. 29 Tampilan halaman import nilai rapor

 Pada halaman ini tidak disediakan fitur untuk menambah data satu per satu hal ini dikarena dalam satu data nilai siswa saja dapat berisi data nilai yang sangat banyak, oleh karena itu tambah data nilai dilakukan dengan mengimport data dari *file* excel dengan syarat memasukkan data sesuai dengan format excel yang disediakan, format tersebut bisa di dapatkan dengan menekan tombol download format excel. Dengan import dari *file* excel data akan ditambahkan dengan jumlah yang banyak sekaligus dalam satu kali import. Fitur tersebut dapat dilihat pada gambar 4.24.

Script yang digunakan dalam import data nilai excel dapat dilihat dalam lampiran bagian 3 (3. Script import data nilai excel).

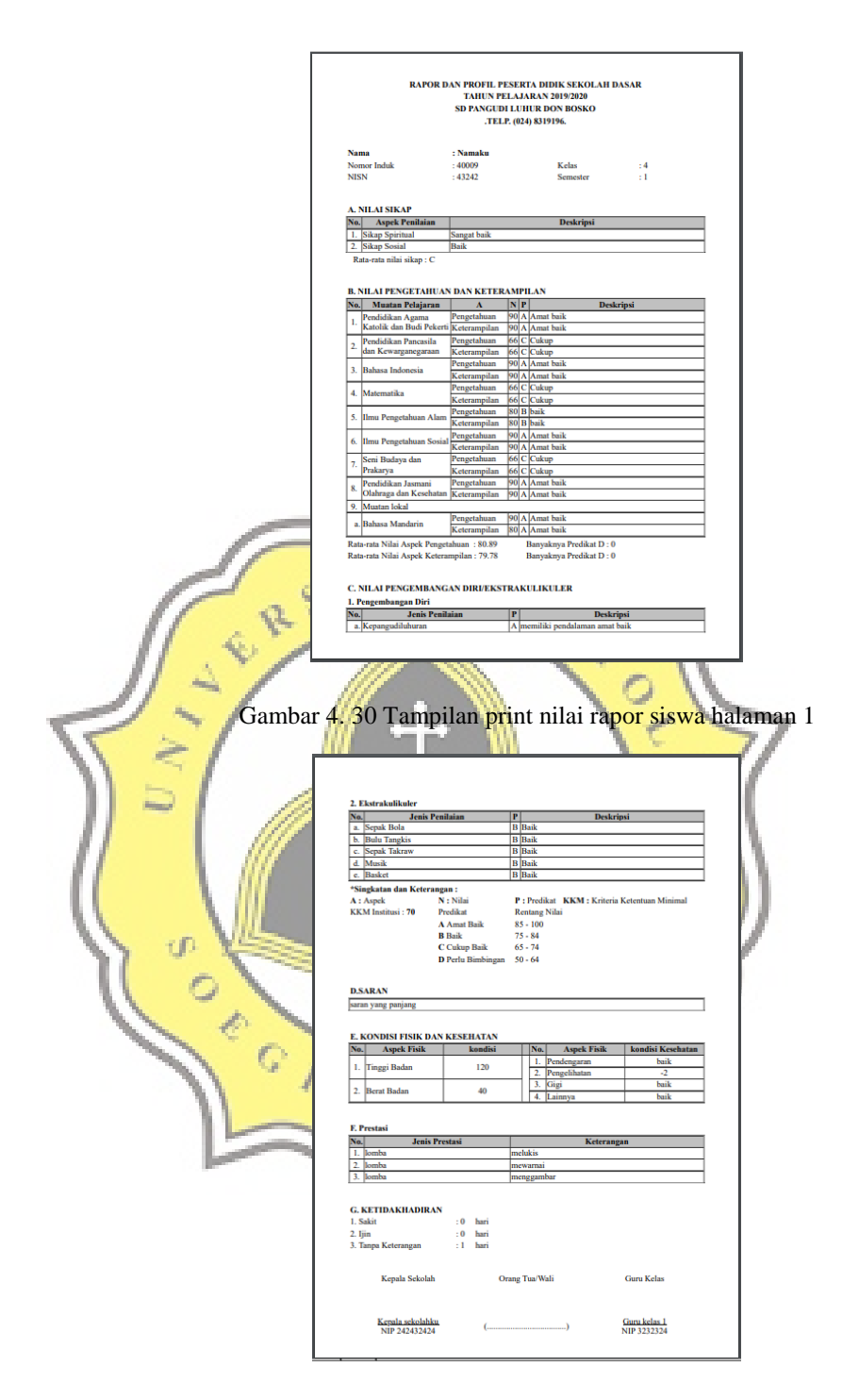

Gambar 4. 31 Tampilan print nilai rapor siswa halaman 2

 Setalah data nilai berhasil diimport maka kemudian data tersebut dapat ditampilkan ke dalam bentuk raport yang kemudian dapat di print menjadi raport siswa, yang dapat dilihat pada gambar 4.25 dan 4.26.

 Script yang digunakan untuk menampilkan nilai dalam bentuk raport dapat dilihat pada lampiran bagian 4 (4. Script untuk menampilkan nilai dalam bentuk rapor).

### **4.2.4 Halaman Form Induk siswa**

 Gambar 4.27 merupakan tampilan halaman yang berfungsi untuk menampilkan data siswa, yang kemudian nanti dapat dicetak dan dapat menampilkan seluruh identitas siswa ke dalam buku induk siswa.

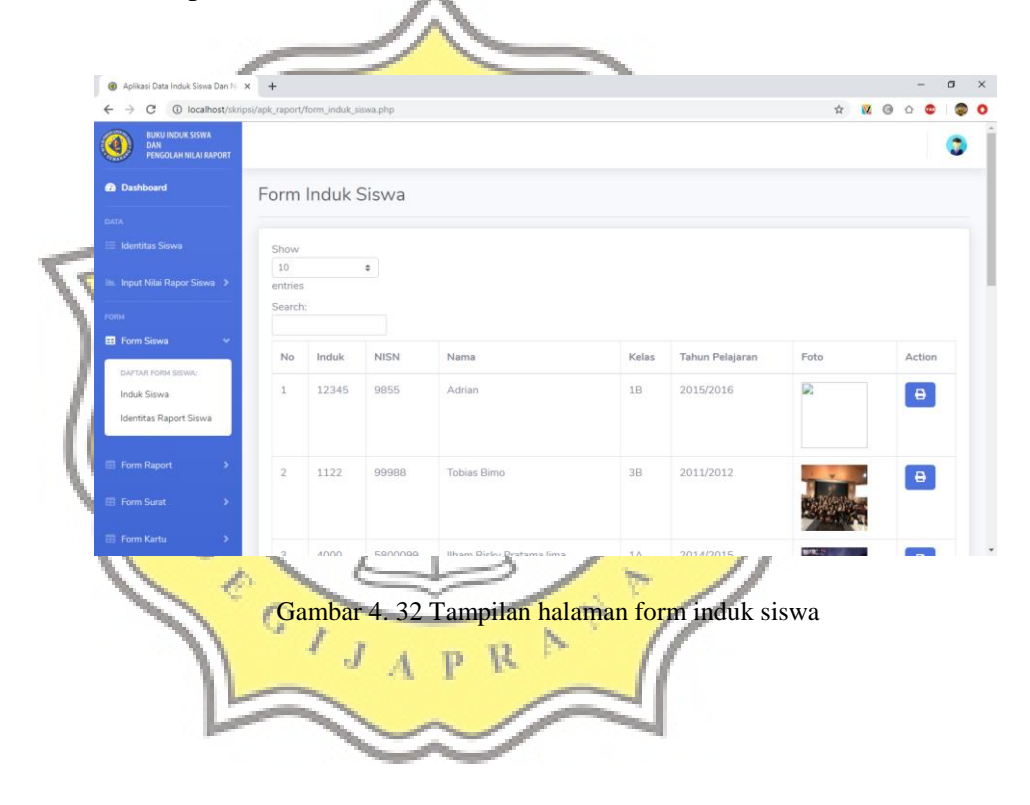

 Script yang menampilkan halaman form induk siswa dapat dilihat pada gambar 4.28.

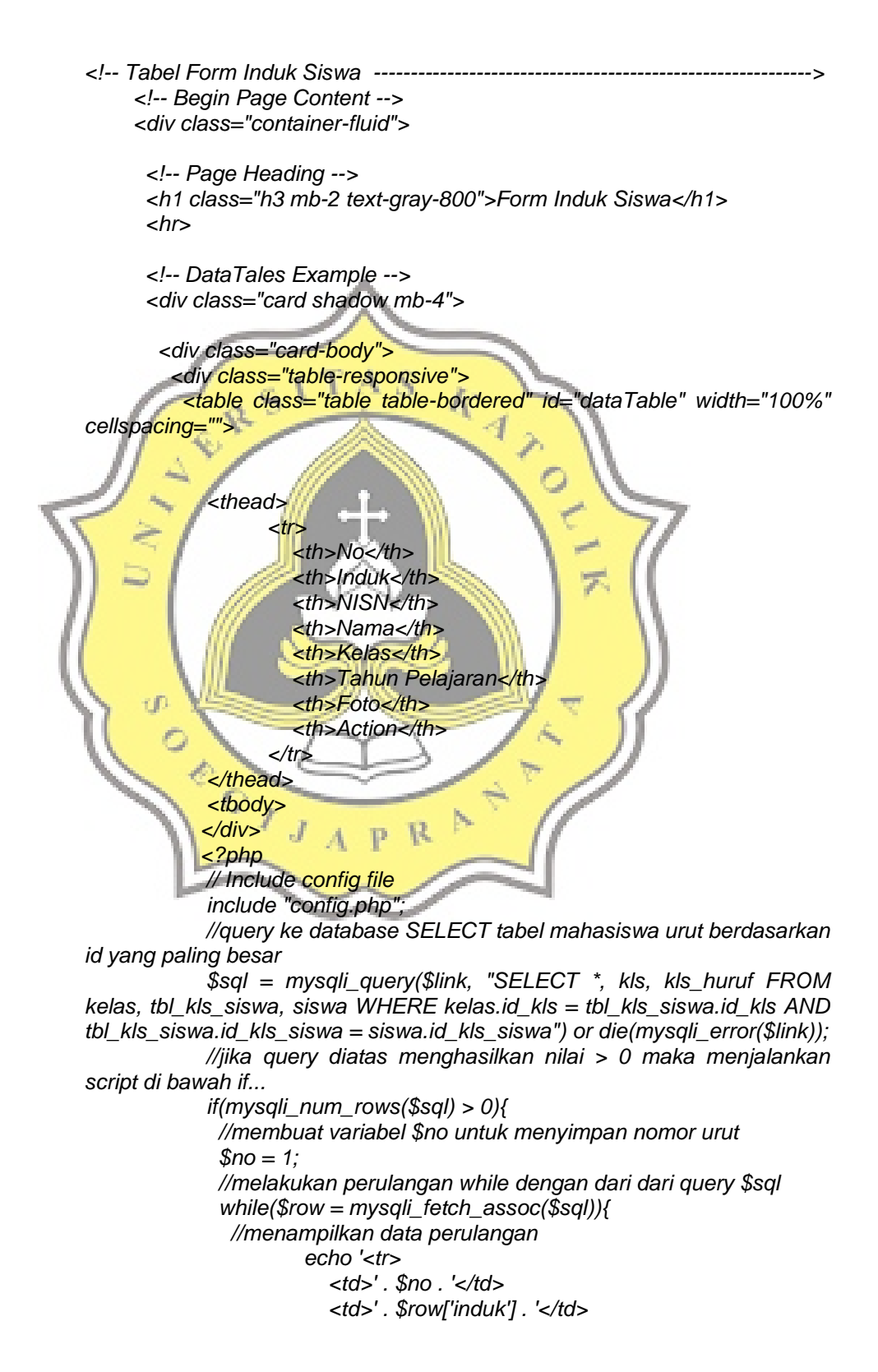

 *<td>' . \$row['nisn'] . '</td> <td>' . \$row['nama'] . '</td> <td>' . \$row['kls'].\$row['kls\_huruf'].'</td> <td>' . \$row['th\_ajar'] . '</td> <td> <img src=" ' . \$row['foto'] . ' " width="100" height="100"></td>* 

 *<td>* 

 *<a href="f\_induk\_siswa.php?induk='. \$row['induk'] .'" class="btn btn-primary"title="Cetak"><i class="fa fa-fw faprint"></i> </a>* 

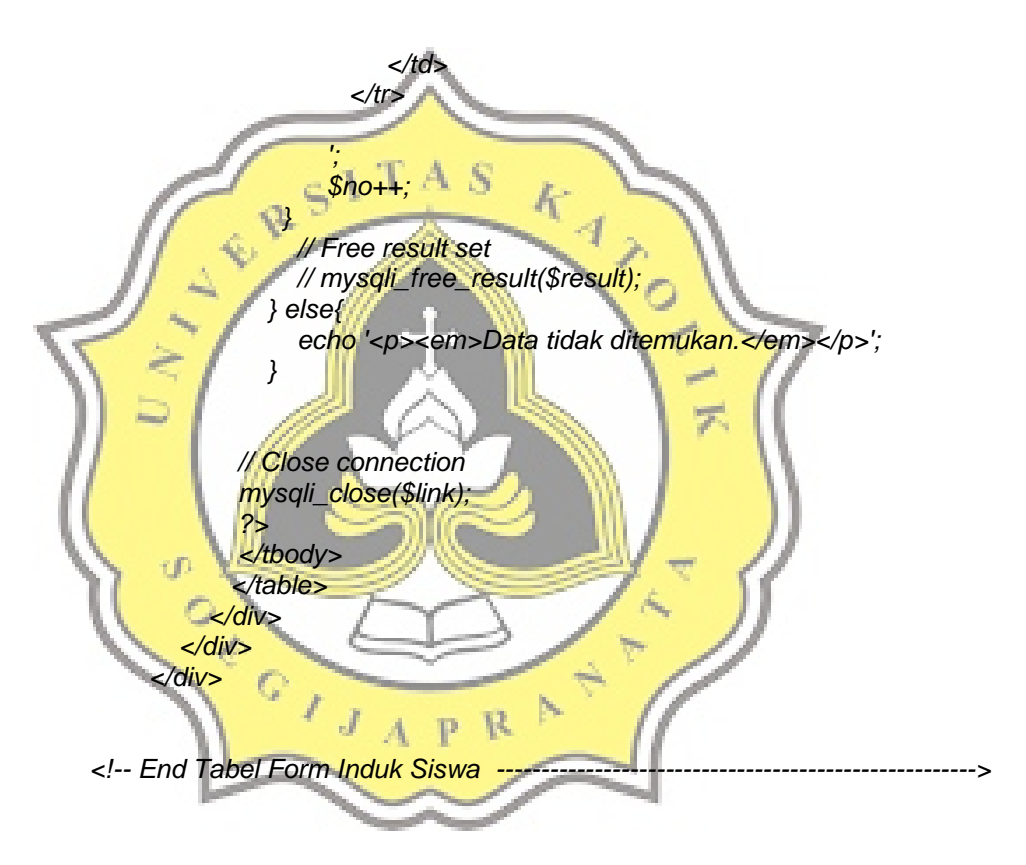

Gambar 4. 33 Script tampil halaman dorm induk siswa

 Setalah tombol print di klik maka akan mencetak form buku induk siswa yang isi datanya diambil dari identitas siswa, yang telah

diinputkan pada awal proses. Hasil dari hasil cetak form label sampul rapor siswa dapa dilihat pada 4.29.

'n,

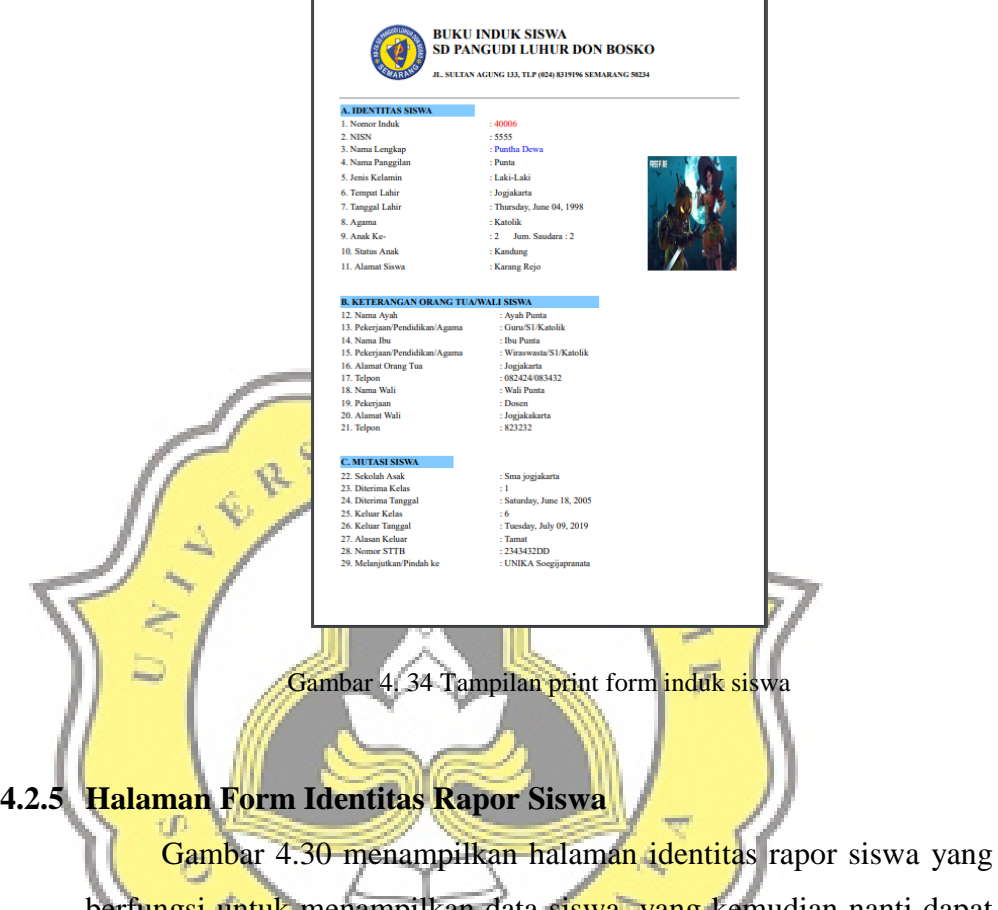

r

berfungsi untuk menampilkan data siswa, yang kemudian nanti dapat dicetak dan dapat menampilkan identitas siswa, yang akan digunakan sebagai identitas siswa pada raport siswa.

| Aplikasi Data Induk Siswa Dan N X +                          |               |       |                                                                |                          |       |                 |      |                                     |           |                | $\sigma$ | $\times$  |
|--------------------------------------------------------------|---------------|-------|----------------------------------------------------------------|--------------------------|-------|-----------------|------|-------------------------------------|-----------|----------------|----------|-----------|
| $\rightarrow$<br>C<br>$\leftarrow$                           |               |       | @ localhost/skripsi/apk_raport/form_identitas_raport_siswa.php |                          |       |                 | Q ☆  | $\overline{\mathcal{M}}$<br>$\odot$ |           |                |          | $\circ$   |
| <b>BUKU INDUK SISWA</b><br>€<br>DAN<br>PENGOLAH NILAI RAPORT |               |       |                                                                |                          |       |                 |      |                                     |           |                |          |           |
| <b><i>R</i></b> Dashboard                                    |               |       | Form Identitas Raport Siswa                                    |                          |       |                 |      |                                     |           |                |          |           |
| DATA                                                         |               |       |                                                                |                          |       |                 |      |                                     |           |                |          |           |
| E Identitas Siswa                                            | Show          |       |                                                                |                          |       |                 |      |                                     |           |                |          |           |
| Input Nilai Rapor Siswa                                      | 10<br>entries |       | $\Phi$                                                         |                          |       |                 |      |                                     |           |                |          |           |
| <b>FORM</b>                                                  | Search:       |       |                                                                |                          |       |                 |      |                                     |           |                |          |           |
| <b>E Form Siswa</b>                                          | No            | Induk | <b>NISN</b>                                                    | Nama                     | Kelas | Tahun Pelajaran | Foto |                                     |           | Action         |          |           |
| DAFTAR FORM SIGWA:                                           |               |       |                                                                |                          |       |                 |      |                                     |           |                |          |           |
| Induk Siswa                                                  | $\mathbf{1}$  | 12345 | 9855                                                           | Adrian                   | 1B    | 2015/2016       | D.   |                                     |           | $\pmb{\Theta}$ |          |           |
| Identitas Raport Siswa                                       |               |       |                                                                |                          |       |                 |      |                                     |           |                |          |           |
| <b>El Form Report</b><br>$\rightarrow$                       | $\bar{2}$     | 1122  | 99988                                                          | Tobias Bimo              | 3B    | 2011/2012       |      |                                     | $\bullet$ |                |          |           |
| Form Surat<br>$\rightarrow$                                  |               |       |                                                                |                          |       |                 |      |                                     |           |                |          |           |
| Form Kartu<br>$\rightarrow$                                  | 3.            | 4000  | 5800099                                                        | Ilham Risky Pratama lima | 1A    | 2014/2015       |      |                                     |           |                |          |           |
| PENGATURAN                                                   |               |       |                                                                |                          |       |                 |      |                                     | $\Theta$  |                |          |           |
| <b>EL User</b>                                               |               |       |                                                                |                          |       |                 |      |                                     |           |                |          | $\bullet$ |

Gambar 4. 35 Tampilan halaman form identitas rapor siswa  $\sqrt{k}$ 

4

S g.

**CANA** 

Setalah tombol print di klik maka akan mencetak form identitas siswa yang semua isi datanya diambil dari identitas siswa yang telah diinputkan pada awal proses. Hasil dari hasil cetak form identitas siswa  $\overline{\mathcal{F}}$ dapat dilihat pada gambar 4.31.

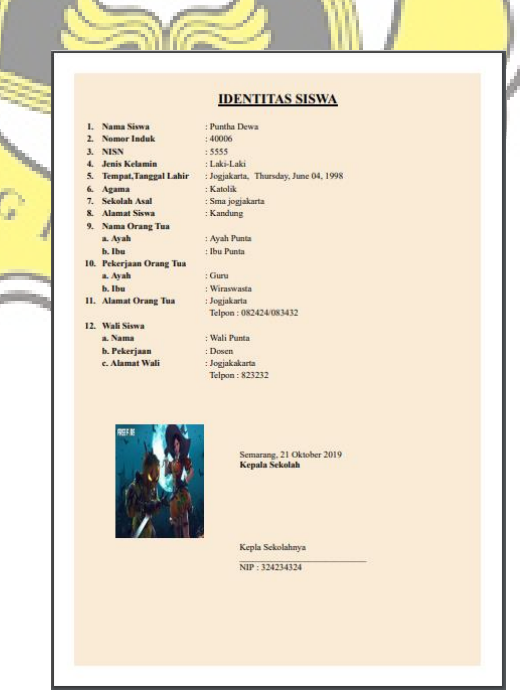

Gambar 4. 36 Tampilan print form identas rapor siswa

### **4.2.6 Halaman Form Label Sampul Rapor**

 Gambar 4.32 menampilkan halaman form label sampul rapor yang berfungsi untuk menampilkan data siswa yang kemudian nanti dapat dicetak digunakan sebagai label sampul pada rapor siswa.

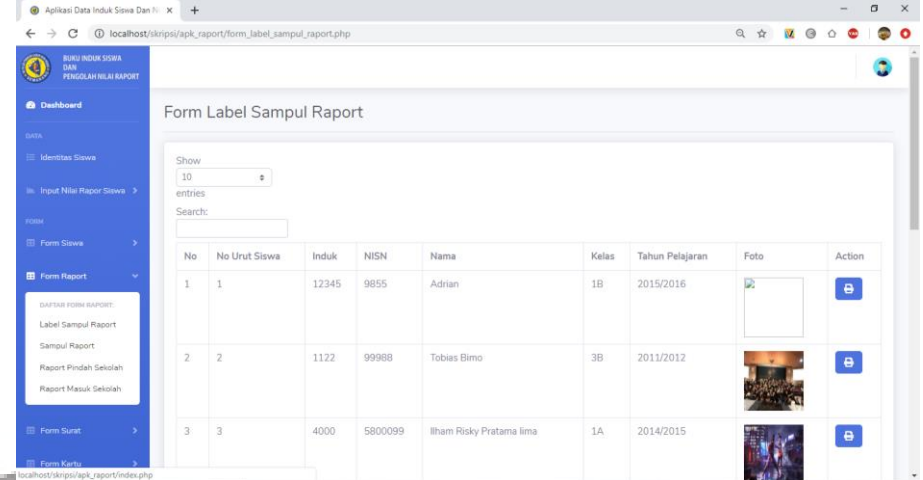

### Gambar 4. 37 Tampilan halaman form label sampul rapor

云

Setalah tombol print di klik maka akan mencetak label sampul raport yang isi datanya diambil dari identitas siswa yang telah diinputkan pada awal proses. Data yang diambil adalah nomor urut, induk, dan nama panggilan siswa. Hasil cetak form label sampul rapor siswa dapat dilihat pada gambar 4.33.

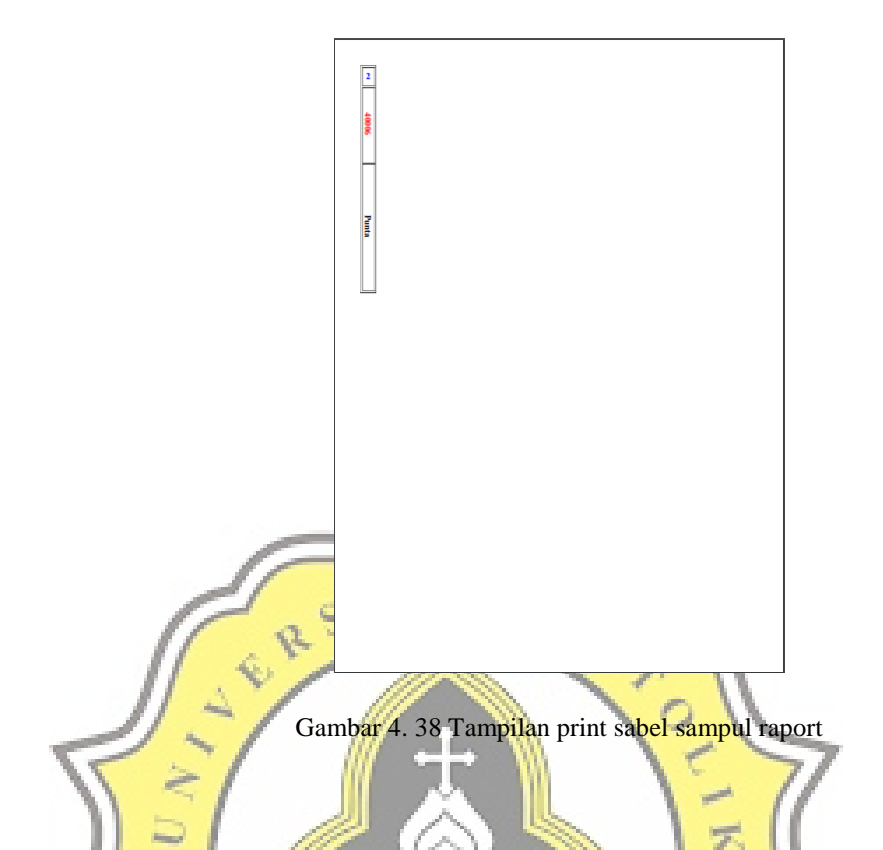

# **4.2.7 Halaman Form Sampul Rapor**

 Gambar 4.34 menampilkan halaman form sampul rapor yang berfungsi untuk menampilkan data siswa yang kemudian nanti dapat dicetak dan dapat menampilkan data siswa yang diperlukan, dalam sampul rapor siswa. p R

| Aplikasi Data Induk Siswa Dan N X +                                        |               |                 |                    |                          |           |                 |            |    |                | σ | $\times$ |
|----------------------------------------------------------------------------|---------------|-----------------|--------------------|--------------------------|-----------|-----------------|------------|----|----------------|---|----------|
| @ localhost/skripsi/apk_raport/form_sampul_raport.php<br>C<br>$\leftarrow$ |               |                 |                    |                          |           |                 | $\pi$      | Ñ. |                |   |          |
| <b>BUKU INDUK SISWA</b><br><b>DAN</b><br>PENGOLAH NILAI RAPORT             |               |                 |                    |                          |           |                 |            |    |                |   |          |
| <b>O</b> Dashboard                                                         |               |                 | Form Sampul Raport |                          |           |                 |            |    |                |   |          |
| <b>DATA</b>                                                                |               |                 |                    |                          |           |                 |            |    |                |   |          |
| Identitas Siswa                                                            | Show          |                 |                    |                          |           |                 |            |    |                |   |          |
| <b>Ill.</b> Nilai Rapor Siswa<br>٠                                         | 10<br>entries |                 | $\ddot{\bullet}$   |                          |           |                 |            |    |                |   |          |
| FORM                                                                       | Search:       |                 |                    |                          |           |                 |            |    |                |   |          |
| El Form Siswa<br>٠                                                         | No            | Induk           | <b>NISN</b>        | Nama                     | Kelas     | Tahun Pelajaran | Foto       |    | Action         |   |          |
| <b>EB</b> Form Raport<br>٠<br>DAFTAR FORM RAPORT:                          | $\mathbb{L}$  | 12345           | 9855               | Adrian                   | 1B        | 2015/2016       | D          |    | $\pmb{\Theta}$ |   |          |
| Label Sampul Raport<br>Sampul Raport                                       |               |                 |                    |                          |           |                 |            |    |                |   |          |
| Raport Pindah Sekolah<br>Raport Masuk Sekolah                              | $\bar{2}$     | 1122            | 99988              | Tobias Bimo              | 38        | 2011/2012       |            |    | $\pmb{\Theta}$ |   |          |
| location of Alliancia is a report/index php                                |               | <b>A COONTY</b> | connnog            | Ilham Dicky Pratama lima | <b>TA</b> | 2014/2015       | <b>URE</b> |    |                |   |          |

Gambar 4. 39 Tampilan halaman sampul rapor

 Setalah tombol print di klik maka akan mencetak sampul raport yang isi datanya diambil dari identitas siswa yang telah diinputkan ada awal proses. Data yang diambil adalah nama , induk, dan NISN. Gambar 4.35 merupakan hasil cetak form sampul rapor siswa.

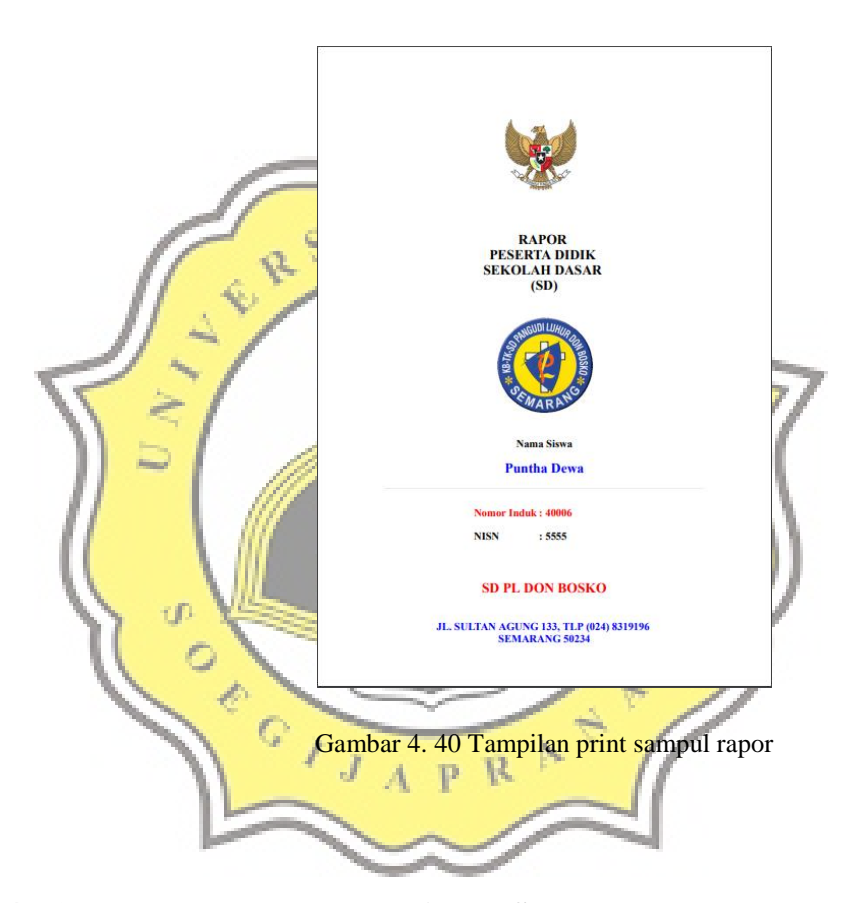

**4.2.8 Halaman Form Rapor Pindah Sekolah** 

 Gambar 4.36 menampilkan halaman form rapor pindah sekolah yang berfungsi untuk menampilkan data siswa yang kemudian nanti dapat dicetak dan dapat menampilkan data siswa yang diperlukan, dalam raport pindah sekolah.

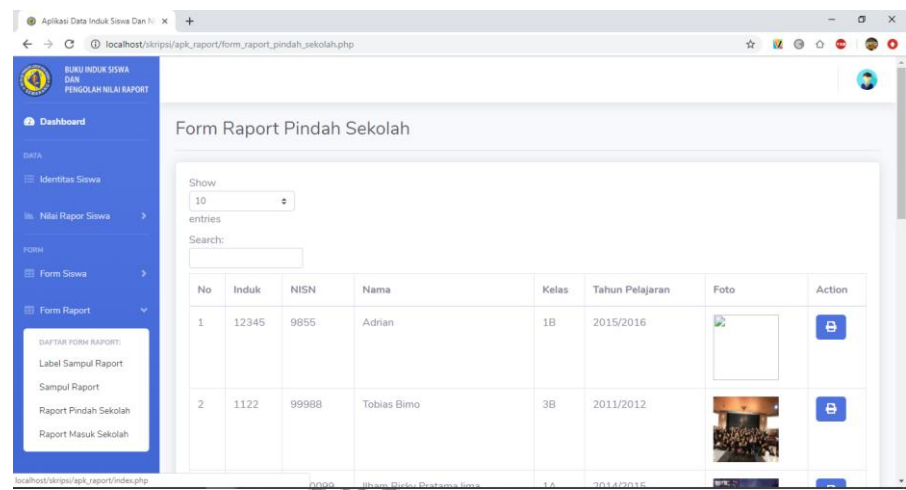

Gambar 4. 41 Tampilan halaman rapor pindah sekolah k

4

 Setelah tombol print di klik maka akan menampilkan data-data siswa yand diambil dari identitas siswa yang telah diinputkan pada awal proses. Data yang dambil adalah nama, alasan keluar dan nama kepala sekolah. Gambar 4.37 menampilkan hasil dari cetak form rapor pindah sekolah.

**UP** 

**SOLU** 

 $\mathsf{C}$ 

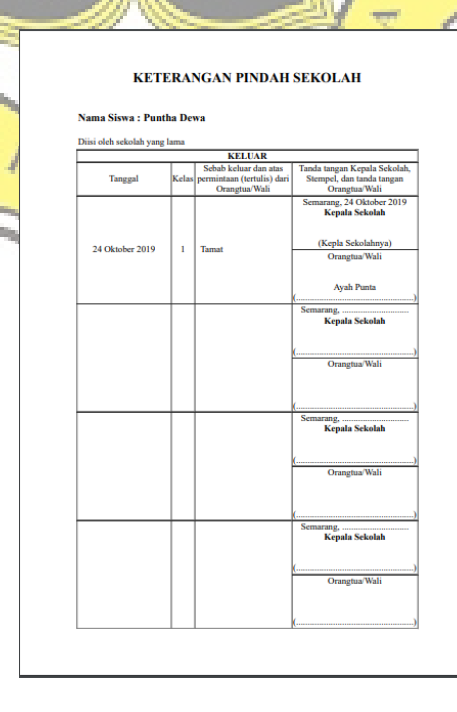

Gambar 4. 42 Tampilan print rapor pindah sekolah

### **4.2.9 Halaman Form Rapor Masuk Sekolah**

 Gambar 4.38 menampilkan halaman form rapor masuk sekolah yang berfungsi untuk menampilkan data siswa yang kemudian nanti dapat dicetak dan dapat menampilkan data siswa yang diperlukan, dalam raport masuk sekolah.

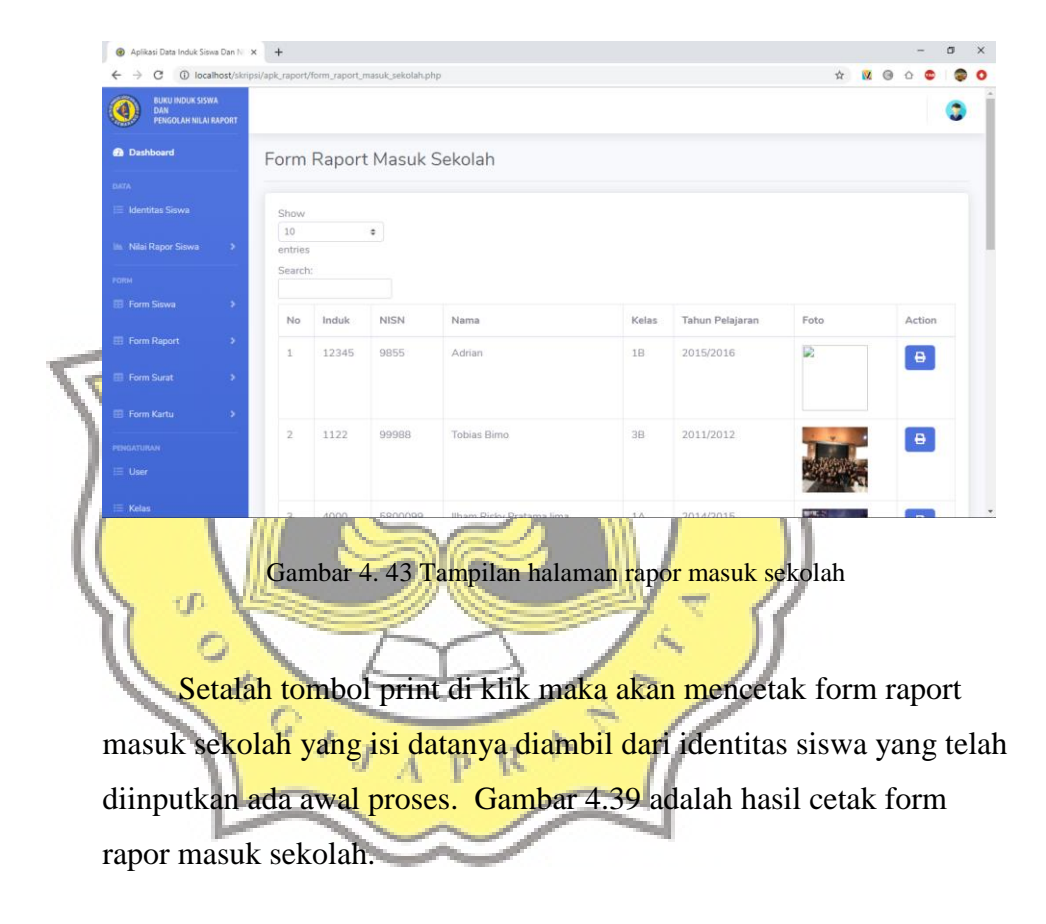

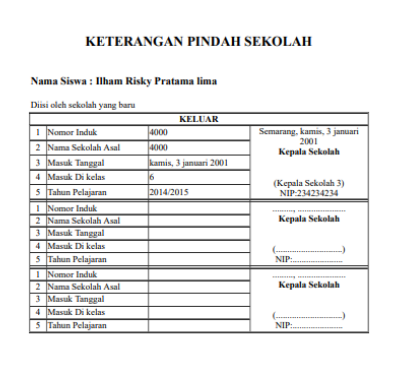

Gambar 4. 44 Tampilan print rapor masuk sekolah

# **4.2.10 Halaman Form Surat Permohonan Pindah Sekolah**

 $J A P R$ 

Ŷ. ¢

 Gambar 4.36 menampilkan halaman surat permohonan pindah sekolah yang berfungsi untuk menampilkan data siswa yang kemudian nanti dapat dicetak dan dapat menampilkan data siswa yang diperlukan, dalam surat permohonanan pindah sekolah.

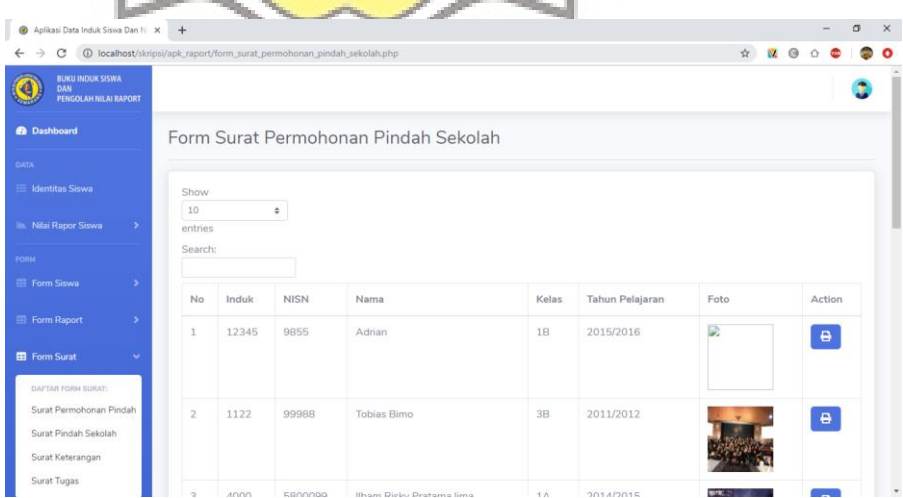

Gambar 4. 45 Tampilan Halaman surat permohonan pindah

 Setelah tombol print di klik maka akan menampilkan data-data siswa diambil dari identitas siswa yang telah diinputkan pada awal proses. Surat ini diperuntukkan untuk orang tua siswa. Gambar 4.41 adalah hasil dari hasil cetak surat keterangan pindah sekolah.

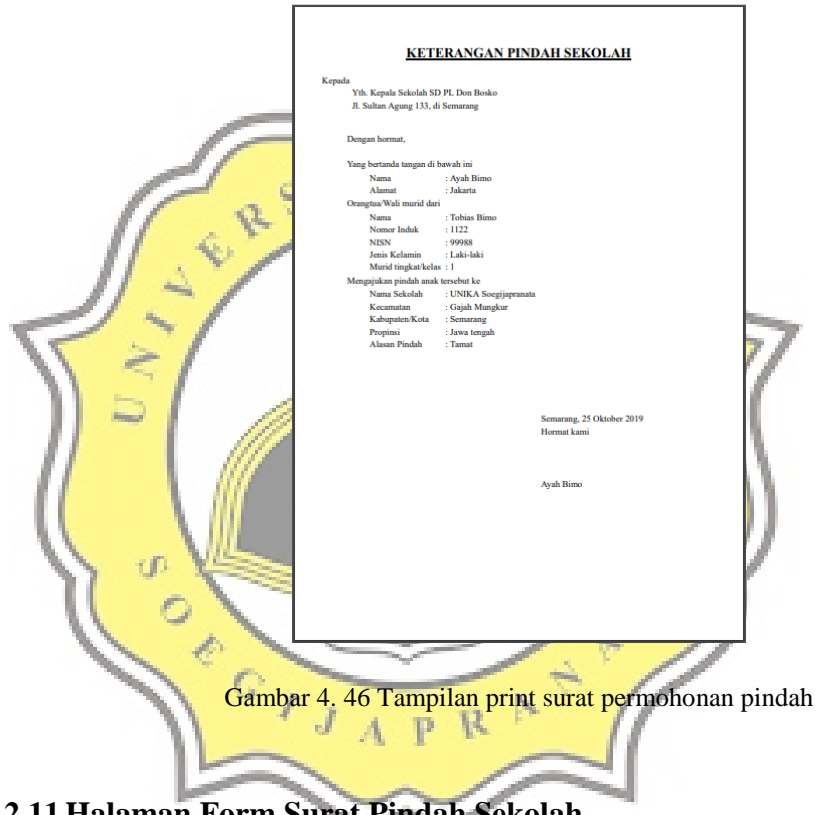

# **4.2.11 Halaman Form Surat Pindah Sekolah**

 Gambar 4.42 menampilkan halaman form surat pindah sekolah yang berfungsi untuk menampilkan data siswa yang kemudian nanti dapat dicetak dan dapat menampilkan data siswa yang diperlukan, dalam surat pindah sekolah.

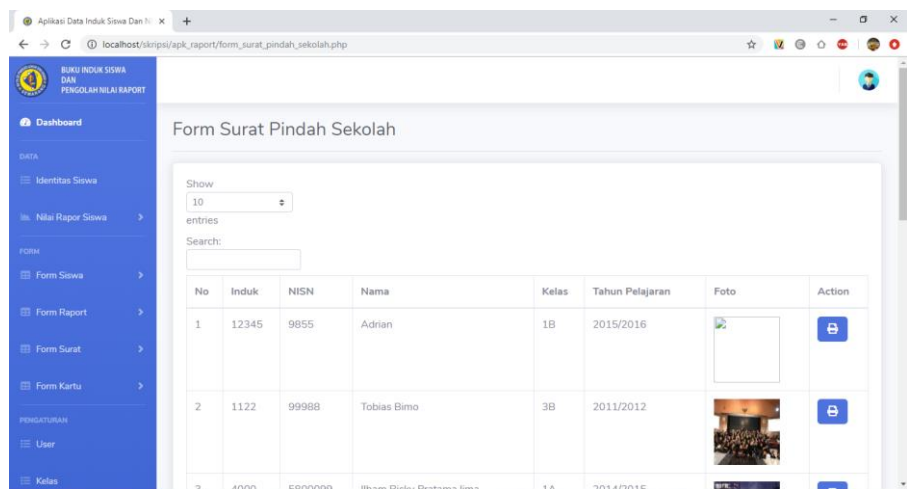

Gambar 4. 47 Tampilan halaman form surat pindah sekolah ١  $\sqrt{k}$ 

4

Setelah tombol print di klik maka akan menampilkan data-data siswa diambil dari identitas siswa yang telah diinputkan pada awal proses. Gambar 4.43 dan 4.44 adalah hasil dari hasil cetak surat pindah sekolah<sup>.</sup> 7. u

S Q.

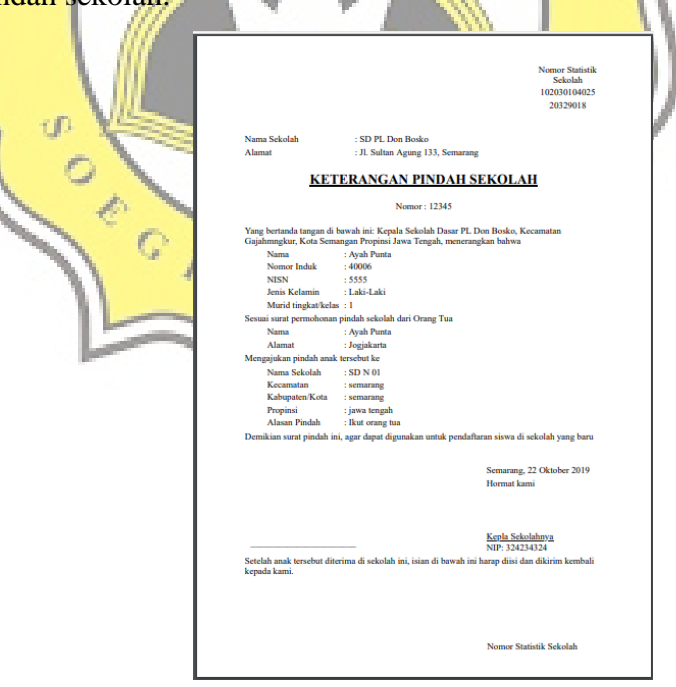

Gambar 4. 48 Tampilan print surat keterangan pindah sekolah halaman 1

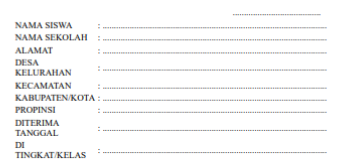

Gambar 4. 49 Tampilan print surat pindah sekolah halaman 2

### **4.2.12 Halaman Form Surat Keterangan**

 $\mathcal{Q}$ 

 Gambar 4.36 menampilkan halaman form surat keterangan yang berfungsi untuk menampilkan data siswa yang kemudian nanti dapat dicetak dan dapat menampilkan data siswa yang diperlukan, dalam surat keterangan.  $J$  A P R  $^{\rm N}$ 

| Aplikasi Data Induk Siswa Dan N X<br>$\circ$                  | $+$            |              |                       |                                  |       |                 |                              |                | σ | $\times$  |
|---------------------------------------------------------------|----------------|--------------|-----------------------|----------------------------------|-------|-----------------|------------------------------|----------------|---|-----------|
| 1 localhost/skripsi/apk_raport/form_surat_keterangan.php<br>C |                |              |                       |                                  |       |                 | *<br>$\overline{\mathbf{v}}$ | $\circ$        |   | $\bullet$ |
| <b>BUKU INDUK SISWA</b><br>DAN<br>PENGOLAH NILAI RAPORT       |                |              |                       |                                  |       |                 |                              |                |   |           |
| <b>@</b> Dashboard                                            |                |              | Form Surat Ketarangan |                                  |       |                 |                              |                |   |           |
| DATA                                                          |                |              |                       |                                  |       |                 |                              |                |   |           |
| E Identitas Seswa                                             | Show           |              |                       |                                  |       |                 |                              |                |   |           |
| <b>In Nilai Rapor Siswa</b><br>$\rightarrow$                  | 10<br>entries  |              | $\div$                |                                  |       |                 |                              |                |   |           |
| <b>FORM</b>                                                   | Search:        |              |                       |                                  |       |                 |                              |                |   |           |
| Form Siswa<br>×                                               | No             | <b>Induk</b> | <b>NISN</b>           | Nama                             | Kelas | Tahun Pelajaran | Foto                         | Action         |   |           |
| <b>EB</b> Form Raport<br>$\,$                                 | 1              | 12345        | 9855                  | Adrian                           | 1B    | 2015/2016       | D                            |                |   |           |
| <b>EB</b> Form Surat                                          |                |              |                       |                                  |       |                 |                              | $\pmb{\Theta}$ |   |           |
| DAFTAR FORM SURAT:                                            |                |              |                       |                                  |       |                 |                              |                |   |           |
| Surat Permohonan Pindah                                       | $\overline{2}$ | 1122         | 99988                 | Tobias Bimo                      | 3B    | 2011/2012       |                              | $\pmb{\Theta}$ |   |           |
| Surat Pindah Sekolah                                          |                |              |                       |                                  |       |                 |                              |                |   |           |
| Surat Keterangan                                              |                |              |                       |                                  |       |                 |                              |                |   |           |
| Surat Tugas                                                   |                | $0000 -$     |                       | 6900000 Ilham Ricky Pratama lima | 1 A   | 2014/2015       | <b>MACOULT</b>               |                |   |           |

Gambar 4. 50 Tampilan halaman form surat keterangan

 Setelah tombol print di klik maka akan muncul form dimana terdapat form inputan pada baris "nomor dan keterangan". Setelah form diisi kemudian user harus menakan tombol print kembali untuk menampilkan hasilnya. Data-data siswa diambil dari identitas siswa yang telah diinputkan pada awal proses. Gambar 4.47 adalah hasil dari hasil cetak surat keterangan.

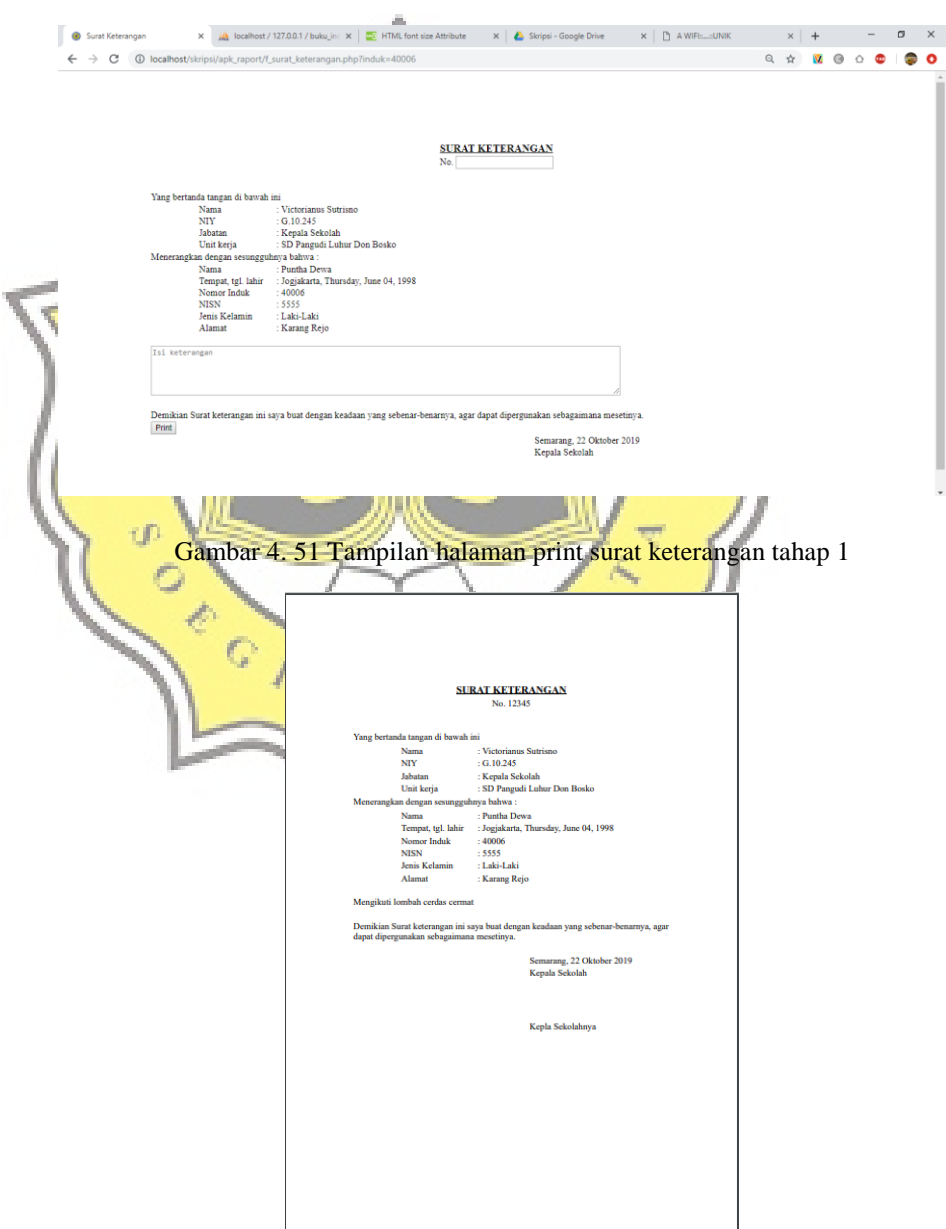

Gambar 4. 52 Tampilan halaman print surat keterangan

### **4.2.13 Halaman Form Surat Tugas**

Gambar 4.48 menampilkan halaman form surat tugas yang berfungsi untuk menampilkan data siswa yang kemudian nanti dapat dicetak dan dapat menampilkan data siswa yang diperlukan, dalam surat tugas.

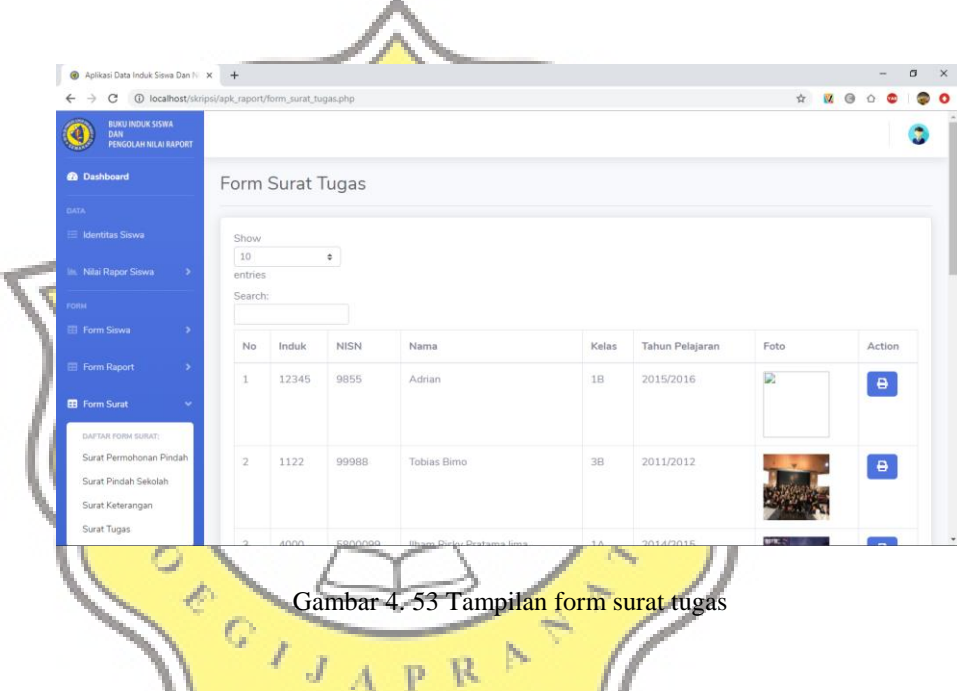

Setelah tombol print di klik maka akan muncul form dimana terdapat form inputan pada baris "nomor, untuk, tempat, waktu, dan keterangan". Setelah form diisi kemudian user harus menakan tombol print kembali untuk menampilkan hasilnya. Data-data siswa diambil dari identitas siswa yang telah diinputkan pada awal proses. Gambar 4.50 adalah hasil dari hasil cetak surat tugas.

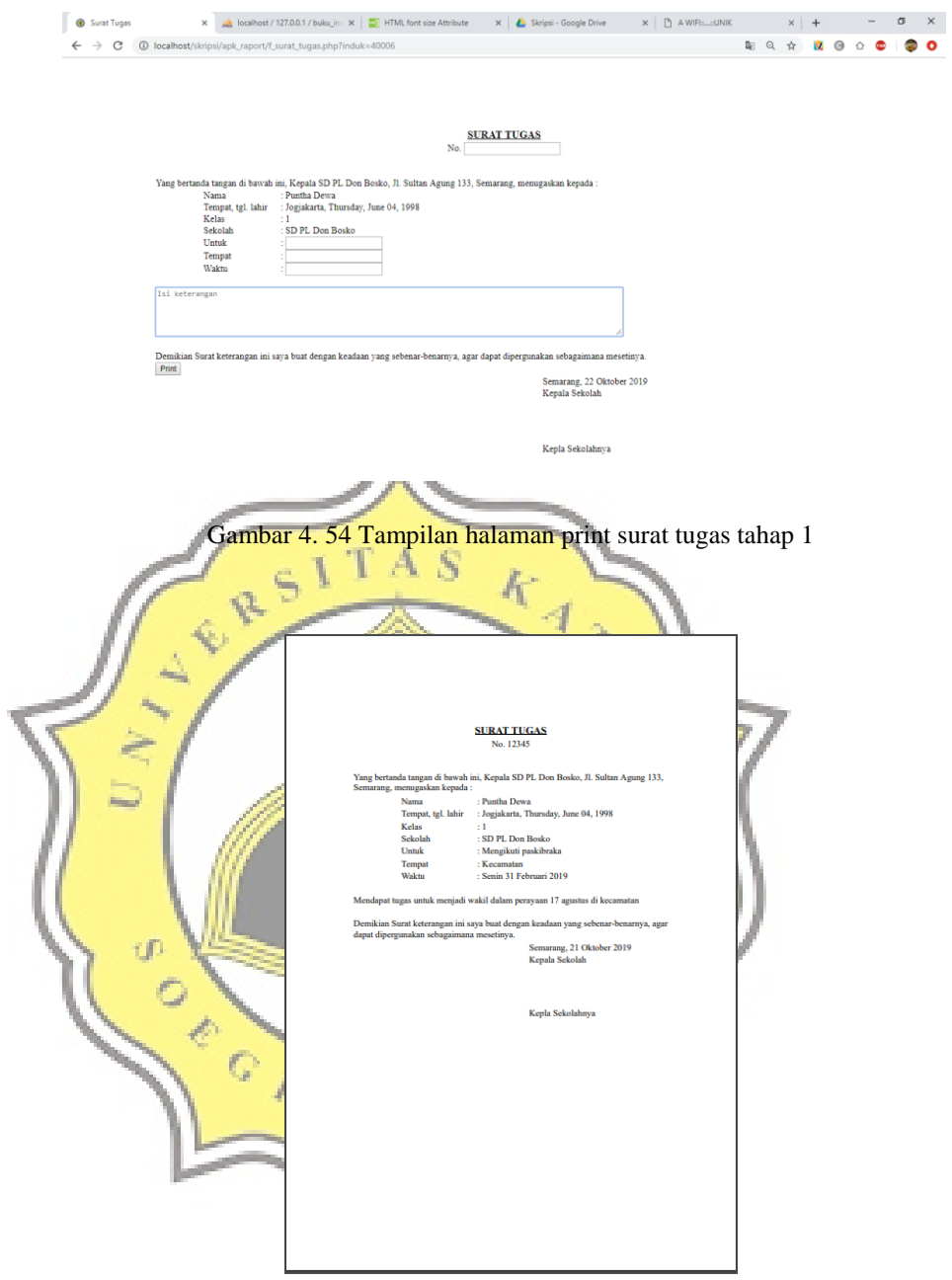

Gambar 4. 55 Tampilan halaman print surat tugas

## **4.2.14 Halaman Form Kartu**

 Gambar 4.51 menampilkan halaman form kartu yang berfungsi untuk membuat kartu ujian bagi siswa. Kartu ujian bisa berupa ujian tengah semester 1, ujian akhir semester 1, ujian tengah semester 2, dan ujian akhir semester 2.

![](_page_40_Picture_81.jpeg)

Gambar 4. 56 Tampilan halaman kartu ujian

Sebelum dapat mencetak kartu ujian, user diharuskan untuk mengisi jadwal ujian, dengan menekan tombol atur jadwal ujian. Setelah tombol di tekan makan user dapat memilih jenis ujian, untuk kelas berapa kartu tersebut diperuntukkan, dan mengisi jadwal ujian  $(gambar 4.52)$ .

![](_page_40_Picture_82.jpeg)

 $R$ 

 $\mathbf{D}$ 

 $\mathsf{C}$ 

 $\sqrt{2}$ 

l ⊛

 $\leftarrow$   $\rightarrow$  C  $\boxed{0}$  localhost

 $\cdot$ 

Gambar 4. 57 Tampilan isi jadwal ujian

 $\sigma$   $\times$ 

 $\bullet \quad \blacksquare \quad \blacksquare \quad \heartsuit \quad \bullet \quad \blacksquare \quad \blacksquare$ 

 Jika user sudah selesai mengisi jadwal ujian maka akan diarahkan kembali ke halaman kartu ujian, disini user dapat langsung mencetak kartu berdasarkan kelas yang telah dipilih tadi, kartu akan tercetak sebanyak siswa dalam kelas yg telah dipilih. Gambar 4.53 menampilkan hasil cetak dari form kartu ujian.

![](_page_41_Figure_1.jpeg)

 $\mathcal{J}$ 

# **4.2.15 Halaman User**

p R  $\mathbf{A}$ Gambar 4.52 menampilkan halaman user yang diperuntukkan bagi kepala sekolah, pada halaman ini kepala sekolahd apat menambah user baru, serta menentukan dalam level apa user tersebut dimasukkan. Selain itu kepala sekolahj uga dapat melakukan proses *update* dan *delete*.

![](_page_42_Picture_60.jpeg)

**4.2.16 Halaman Kelas** 

 Gambar 4.53 menampilkan halaman kelas yang diperuntukkan bagi kepala sekolah, pada halaman ini kepala sekolah dapat menambah kelas baru dan juga dapat melakukan proses *update* maupun *delete*. Kelas juga berisi data wali kelas serta tahun pelajaran.

Gambar 4. 59 Tampilan halaman user

 $\bar{K}$ 

Ario I

ITAS

RS

 $\hat{\mathbf{Q}}$ 

€

| <b>Construction of the Construction of the Construction of the Construction of the Construction of the Construction of the Const</b> |               |                                               |                | <b>TTN</b>               | 12            | September 200       |                     |                                         |                          |
|----------------------------------------------------------------------------------------------------|---------------|-----------------------------------------------|----------------|--------------------------|---------------|---------------------|---------------------|-----------------------------------------|--------------------------|
| Aplikasi Data Induk Siswa Dan Ni X<br>⊛                                                                                              |               | $+$                                           |                |                          |               |                     |                     |                                         | $\sigma$<br>$\mathsf{x}$ |
| $\rightarrow$<br>C<br>$\leftarrow$                                                                                                   |               | 1 localhost/skripsi/apk_raport/data_kelas.php |                |                          |               |                     |                     | ☆<br>$\overline{\mathsf{v}}$<br>$\circ$ |                          |
| <b>BUKU INDUK SISWA</b><br>e<br>DAN<br>PENGOLAH NILAI RAPORT                                                                         |               |                                               |                |                          |               |                     |                     |                                         |                          |
| <b>@</b> Dashboard                                                                                                    |               | <b>Tabel Data Kelas</b>                       |                |                          |               |                     |                     |                                         |                          |
| DATA                                                                                                    |               |                                               |                |                          |               |                     |                     |                                         |                          |
| <b>E</b> Identitas Siswa                                                                                                    |               |                                               |                |                          |               |                     |                     |                                         |                          |
|                                                                                                    |               | + Tambah Kelas                                |                |                          |               |                     |                     |                                         |                          |
| <b>In Nilai Rapor Siswa</b>                                                                                                    | $\rightarrow$ | Show                                          |                |                          |               |                     |                     |                                         | Search:                  |
| <b>FORM</b>                                                                                                    |               | 10                                            | $\hat{\div}$   |                          |               |                     |                     |                                         |                          |
| <b>El Form Siswa</b>                                                                                                    | $\rightarrow$ | entries                                       |                |                          |               |                     |                     |                                         |                          |
|                                                                                                    |               | ٨<br><b>No</b>                                | Kelas          | <b>Kelas Huruf</b><br>A. | Wali Kelas    | NIP Wali Kelas<br>÷ | <b>Tahun Ajaran</b> | $\frac{1}{2}$<br>Action                 |                          |
| <b>EB</b> Form Raport                                                                                                    | $\rightarrow$ | $\mathbf{1}$                                  | $\mathbf{1}$   | A                        | Wali Kelas 1A | 12321321312         | 2019/2020           | ٠                                       |                          |
| <b>E</b> Form Surat                                                                                                    | $\,$          |                                               |                |                          |               |                     |                     | $\mathbb{R}$                            |                          |
|                                                                                                    |               | $\overline{2}$                                | $\mathbf{1}$   | B                        | Wali Kelas 1B | 088888222222        | 2020/2021           | î.<br>$\mathbb{R}$                      |                          |
| Form Kartu                                                                                                    | $\rightarrow$ | $\overline{3}$                                | $\overline{2}$ | A                        | Wali Kelas 2A | 23213123123         | 2019/2020           |                                         |                          |
| PENGATURAN                                                                                                    |               |                                               |                |                          |               |                     |                     | $\mathbb{Z}$ $\mathbb{R}$               |                          |
| $\equiv$ User                                                                                                    |               | 4                                             | $\overline{2}$ | $\mathbf B$              | Wali Kelas 2B | 242424              | 2019/2020           | ٠<br>$\mathbb{R}$                       |                          |
|                                                                                                    |               | 5                                             | $\overline{3}$ | A                        | Wali Kelas 3A | 869578756986        | 2019/2020           |                                         |                          |
| $\equiv$ Kelas                                                                                                    |               |                                               |                |                          |               |                     |                     | 冒                                       |                          |

Gambar 4. 60 Tampilan halaman kelas

### **4.2.17 Halaman Mata Pelajaran**

 Gambar 4.54 menampilkan halaman mata pelajaran yang diperuntukkan bagi kepala sekolah, pada halaman ini kepala sekolah dapat menambah mata pelajaran baru dan juga dapat melakukan proses *update* maupun *delete*.

![](_page_43_Figure_2.jpeg)

Gambar 4. 61 Tampilan halaman mata pelajaran

### **4.3 Hasil Wawancara**

τØ

 Wawancara dilakukan di SD Pangudi Luhur Don Bosko dengan kepala sekolah. Dalam proses wawancara terdapat 8 pertanyaan yang diberikan kepada responden. Berdasarkan pertanyaan tersebut berikut hasil wawancara tersebut.

1. Apakah tanggapan tentang aplikasi ini?

Aplikasi ini sangat baik dan sangat dibutuhkan untuk SD Pangudi Luhur Don Bosko.

2. Apakah aplikasi ini dapat mempermudah proses pengelolaan buku induk siswa?

Aplikasi ini sangat membantu dalam pengolahan buku induk siswa karena dapat menampung data-data siswa, serta mengelola data-data sehingga

dapat menampilkan data-data yang dibutuhkan untuk keperluan administrasi seperti surat-menyurat.

- 3. Apakah pengarsipan nilai menjadi lebih mudah dengan aplikasi ini? Dengan adanya import data dari excel pengarsipan nilai menjadi sangat mudah, dan dapat dilakukan dalam hitungan detik.
- 4. Apakah fitur form yang tersedia dapat mempermudah dalam pembuatan surat untuk kegiantan-kegiatan tertentu? Form-form surat-menyurat sangat membantu karena fitur-fiturnya dibuat sesuai permintaan sekolah, dimana dibuat mirip dengan aplikasi yg dimiliki sekolah saat ini, sehingga penggunaanya pun sangat mudah.
- 5. Diantara ketiga fitur tersebut, fitur apa yang membuat anda ingin mengadopsi aplikasi ini?

Fitur yang paling baik adalah pengarsipan nilai raport dikarena raport kurikulum tahun 2013 saat ini sangat kompleks dengan nilai yang begitu banyak apalagi dengan nilai berbentuk deskripsi yang panjang, sehingga sangat terbantu dengan fitur penyimpanan data yang begitu panjang pada aplikasi ini.

- 6. Apa kendala yang anda rasakan saat menggunakan aplikasi ini? Kendalanya adalah jika ada perubahan fitur ataupun bentuk form-form maka user akan mengalami kesulitan untuk mengubah.
- 7. Bagian mana yang paling sulit anda gunakan? Karena saya belum begitu mendalami tentang aplikasi ini, sampai saat ini saya belum menemukan kendala.
- 8. Apa saran anda agar aplikasi ini menjadi lebih baik, sehingga cocok untuk diimplementasikan disekolah?

Saran dari kepala sekolah, diharapkan aplikasi ini bisa digunakan oleh banyak pengguna, yaitu sekolah-sekolah lain.